## **VERITAS**

# Veritas InfoScale Enterprise on AWS Cloud

An example of a MySQL deployment.

White Paper | March 2022

## **Contents**

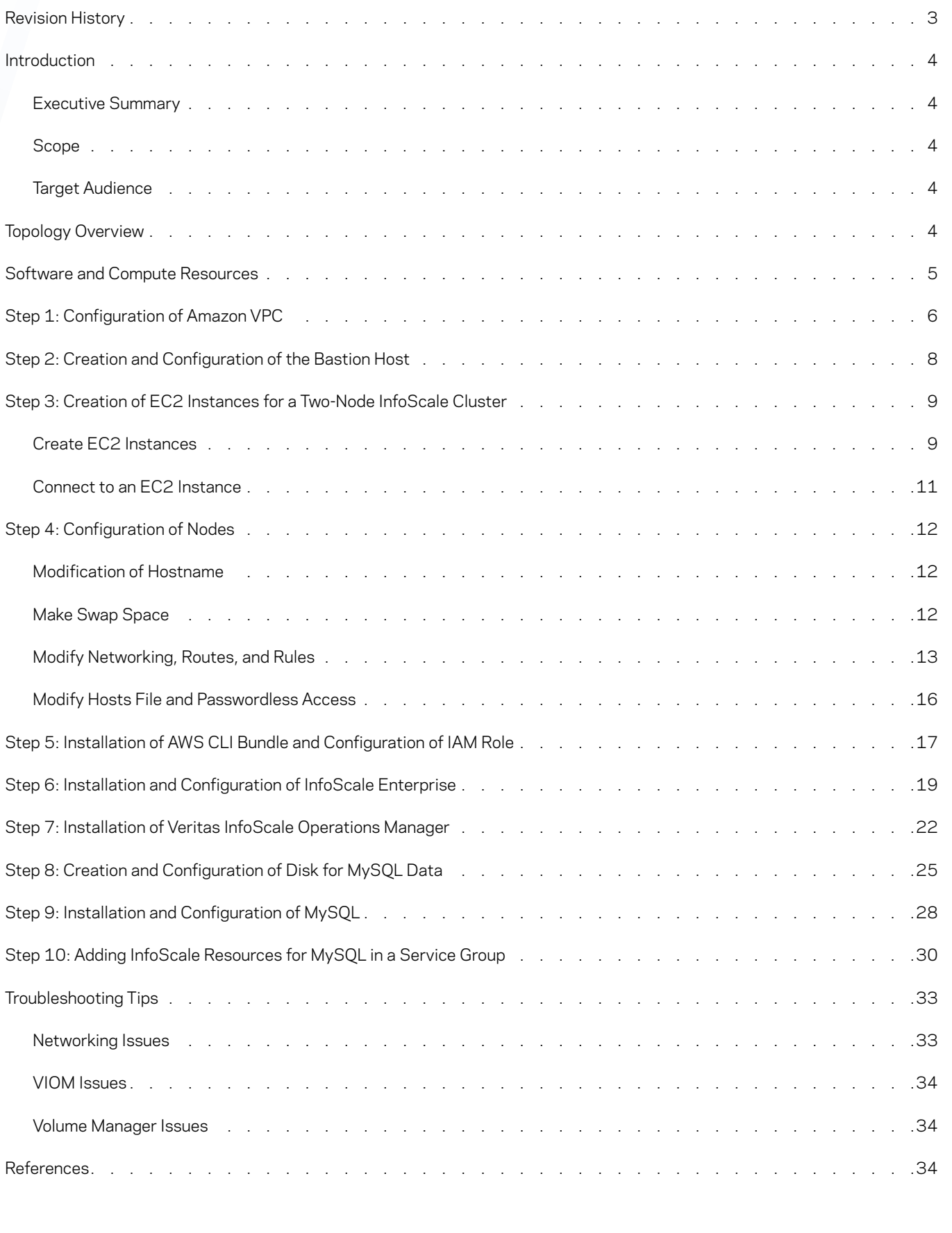

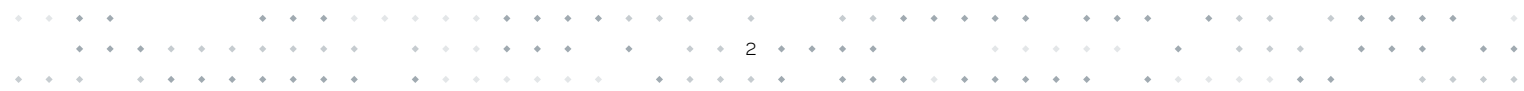

## <span id="page-2-0"></span>Revision History

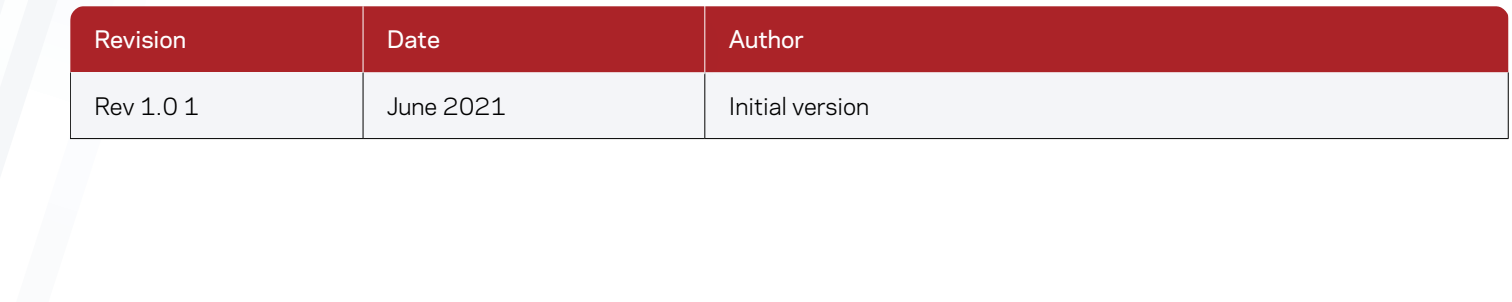

 $\cdot$  3  $\cdot$ 

 $\mathcal{L}^{\text{max}}$  and  $\mathcal{L}^{\text{max}}$ 

à.

 $\Delta \sim 10^{-1}$ 

 $\mathbf{z} = \mathbf{z} + \mathbf{z} + \mathbf{z}$  .

 $\bar{\bar{z}}$  $\bar{z}$ 

 $\mathcal{L}$ 

÷. J.

 $\alpha = \alpha$ 

 $\mathbf{A}=\mathbf{A}+\mathbf{A}+\mathbf{A}+\mathbf{A}+\mathbf{A}$ 

L.

 $\phi$ 

 $\alpha = \alpha$  .

÷.

ä.  $\alpha$ 

i.

 $\mathcal{L}$  $\bar{z}$ i.

 $\sim$  $\lambda$  $\alpha=1$ 

 $\hat{\phi}$ 

 $\mathcal{L}^{\text{max}}$  and  $\mathcal{L}^{\text{max}}$ 

 $\alpha = \alpha$  .  $\lambda$ 

 $\mathcal{L}_{\mathcal{A}}$ 

 $\mathcal{L}$ 

i.

 $\Delta$ 

 $\mathcal{L}$  $\mathcal{L}$  $\sim$  $\lambda$  i.

 $\mathcal{L}^{\text{max}}$  and  $\mathcal{L}^{\text{max}}$ 

 $\mathcal{L}$ 

 $\mathcal{L}$ 

## <span id="page-3-0"></span>Introduction

#### **Executive Summary**

Veritas InfoScale™ Enterprise is a software-defined high availability and storage management solution for enterprise IT applications. InfoScale is platform and infrastructure agnostic and can manage applications on nearly any platform that offers storage provisioning and management. As more companies consider cloud deployment architecture, the deployment of InfoScale Enterprise on AWS cloud becomes integral for organizations that desire business continuity for their applications running in the cloud.

InfoScale provides several advanced features for AWS, including the ability to replicate application data across AWS availability zones or regions for ease of migration and disaster recovery (DR). InfoScale offers application and database agents for several enterprise IT applications, including SAP, Oracle, Microsoft SQL, and custom applications. InfoScale can fully automate application high availability (HA) and DR for applications running on AWS by managing application failover and failback operations as well as replication between sites.

This document provides a walkthrough of how to deploy MySQL in an active/passive scenario using InfoScale Enterprise on AWS cloud.

#### **Scope**

The document provides step-by-step instructions on how to deploy InfoScale Enterprise on AWS and how to deploy a MySQL database within this environment in a highly available configuration managed by InfoScale. This is a sample deployment and you should refer to the Veritas product documentation and AWS for definitive and full installation, administration, and configuration details. There will be references to these documents in this guide.

#### **Target Audience**

This document is for customers, partners, and Veritas field personnel interested in understanding how to quickly deploy InfoScale Enterprise on AWS public cloud.

### Topology Overview

Figure 1 illustrates a topology deployment example of InfoScale Enterprise on AWS. A single instance of MySQL is made highly available in a two-node cluster with InfoScale Storage Foundation High Availability. MySQL is deployed in active/passive mode as follows:

1. There is a single VPC with two private and one public subnet on AWS. For host name resolution the /etc/hosts file is used, so Amazon Route 53 is not needed. A Network Address Translation (NAT) gateway in a public subnet is created to allow access to the Internet and a bastion host for remote management of the EC2 instances within the private subnets. Appropriate routes are created between the public and private subnets for Internet access, cluster inter-communication over the Low Latency Transport (LLT) protocol, and application-specific traffic. There are three instances deployed:

- 1) Bastion Host—for remote management of the EC2 instances used to form an InfoScale cluster
- 2) Primary Node—hosting InfoScale and MySQL
- 3) Secondary Node—hosting InfoScale and MySQL

For the primary and secondary node, an Elastic IP that has routed to the Internet gateway is associated with the primary interface on each of the EC2 instances for Internet access. There are two additional network interfaces added to the EC2 instances for clustercommunication over the Low Latency Transport (LLT) protocol. Appropriate routes are created between the public and private subnets for Internet access, cluster inter-communication, and application-specific traffic.

4

2. A highly available single instance of MySQL is set up in EC2 instance 1 and EC2 instance 2 with InfoScale.

<span id="page-4-0"></span>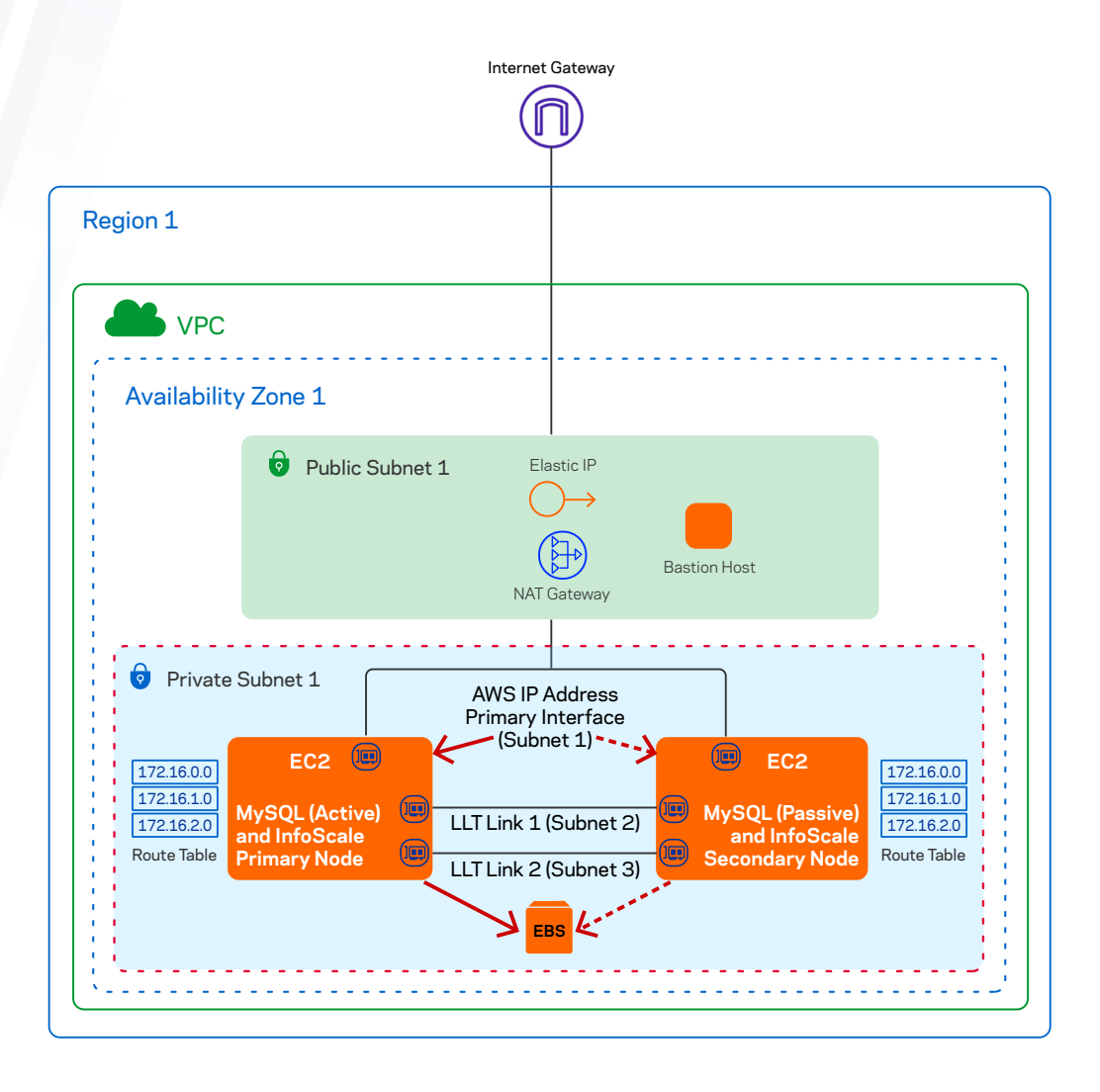

3. The database and data files on an EBS volume are online in EC2 instance 1, which will be considered the primary active instance, and EC2 instance 2, which will be the secondary passive instance. In case of failure on the primary instance, MySQL will failover to the secondary instance and the EBS volume containing the data files are detached from the primary instance and attached to the secondary instance. The InfoScale virtual IP will also be reassigned to the network interface on the secondary EC2 instance.

4. InfoScale EBSVol, AWSIP, and MySQL Agents are installed on each node and used to manage the active/passive MySQL cluster within the AWS cloud.

*Figure 1. A high-level view of deployment on AWS.*

## Software and Compute Resources

Table 1 shows the software and compute resources used in this guide.

#### Table 1. Resource Summary

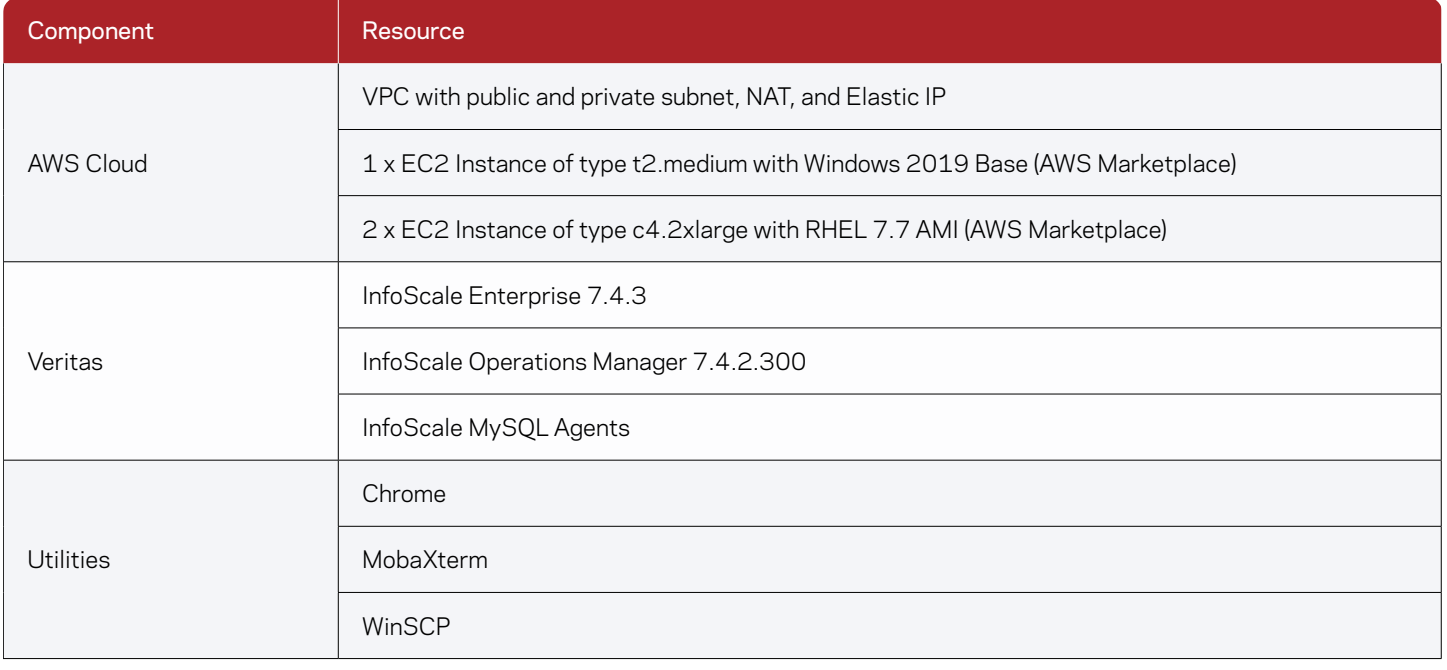

## <span id="page-5-0"></span>Step 1: Configuration of Amazon VPC

The Amazon VPC defines the virtual network where the AWS resources such as EC2 instances or bastion hosts are launched. In this example, a VPC with public and private subnets is defined. The private subnet can access the Internet via the public subnet using Network Address Translation (NAT).

1. Log on to the AWS management console using your credentials.

2. From the AWS management console, select the VPC service.

3. On left pane, select Elastic IP and click the Allocate Elastic IP address button to assign an Elastic IP address needed for NAT. An Elastic IP is allocated as shown below.

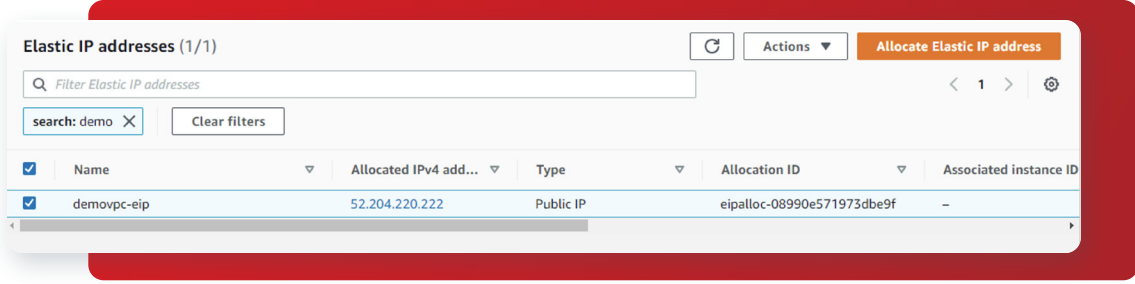

4. On the left pane, select VPC Dashboard and click on Launch VPC Wizard to create the VPC.

5. Select VPC with Public and Private Subnets. Fill in the following fields for the public subnet where the bastion host will be connected and a private subnet for the application-specific traffic.

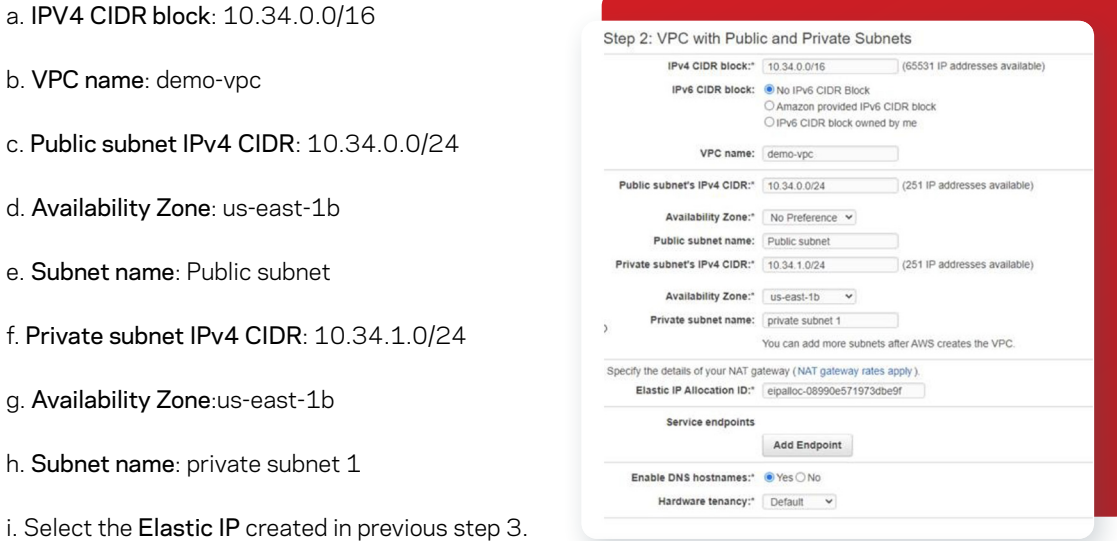

Leave the rest of the fields as defaults and Click Create. This action creates a VPC with an IPv4 CIDR block of 10.34.0.0/16. Public subnets and private subnets are created within this CIDR block.

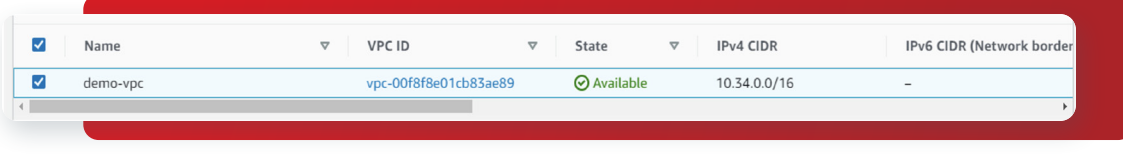

6. On the left pane, select Subnets and click on the Create Subnet button to create the two additional subnets needed for the InfoScale LLT inter-cluster communication (LLT1 and LLT2). For VPC-ID, select the demo-vpc created in step 5. Under Subnet settings, specify the following fields:

- a. Subnet name: private subnet 2
- b. Availability Zone (same zone as in VPC): us-east-1b
- c. IPv4 CIDR block (should be in different subnet but same CIDR block as in VPC): 10.34.2.0/24

Click on Add new subnet to add the second subnet information:

- a. Subnet name: private subnet 3
- b. Availability Zone (same zone as in VPC): us-east-1b
- c. IPv4 CIDR block (should be in different subnet but same CIDR block as in VPC): 10.34.3.0/24

Click the Create Subnet button. The result of this step and the previous step 5 is a public subnet for the bastion host, private subnet 1 for application-specific traffic, and private subnet 2 and subnet 3 are for LLT1 and LLT2 traffic.

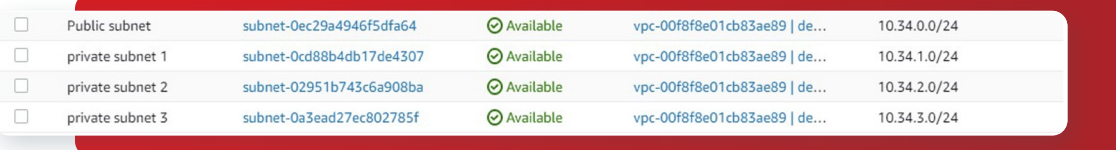

7. Validate the routes by selecting the Route Tables on the left pane. In this example, the route table with one Explicit subnet association, modify the name to demo-vpc-public, and the one with 3 subnets association modify the name to demo-vpc-private.

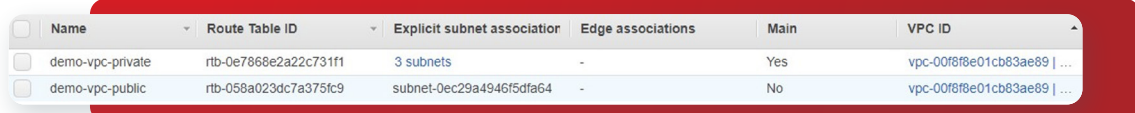

From the routes created, within the VPC, the public subnet is connected to the Internet Gateway and associated with the public subnet 10.34.0.0/24.

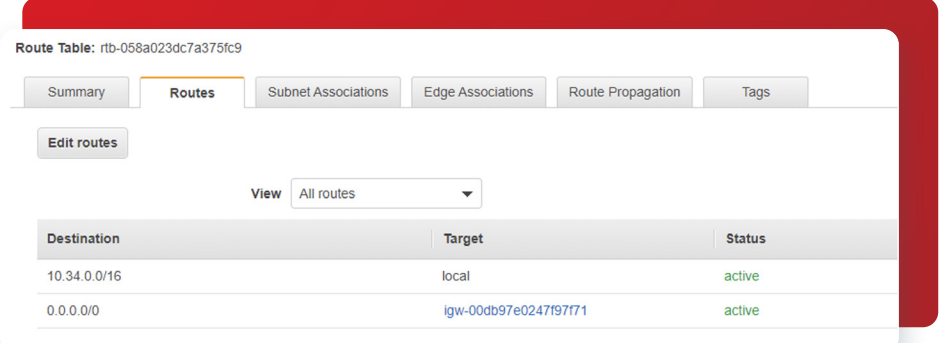

The private subnets have a NAT gateway that allows EC2 instances inside these subnets to access the Internet and is associated with the other 3 private subnets 10.34.1.0/24, 10.34.2.0/24, and 10.34.3.0/24.

<span id="page-7-0"></span>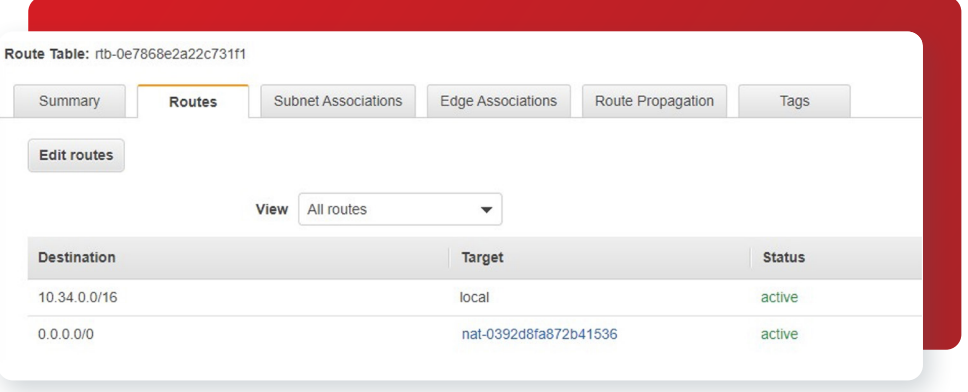

## Step 2: Creation and Configuration of the Bastion Host

To access the EC2 instances created in the private subnet externally from a local computer, a bastion host is created and deployed. An EC2 instance of type and Windows 2019 Base server is created in this step and placed on a public subnet. An external IP will be assigned to be able to access the Internet.

- 1. Log on to the AWS management console.
- 2. Select the AWS service EC2.
- 3. From the EC2 dashboard, click on Launch instance.
- 4. Enter in the search field windows. Click on the left pane, "AWS Marketplace," and select Microsoft Windows Server 2019 Base.
- 5. Choose an Instance Type size. In this example, selected t2.medium (2 vCPUs and 4 GiB of memory).
- 6. Click Next Configure Instance Details. Fill in the instance details as follows:
	- a. VPC Network created in the previous section: demo-vpc
	- b. Subnet: Public Subnet
	- c. Auto-Assign Public IP: Enable
- 7. Click Next Add Storage. Verify the storage size should be 30 GB or higher.
- 8. Click Next Configure Security Groups and fill in as follows:
	- a. Assign a security group: Create a new security group
	- b. Security Group name: demo-sg-bastion

c. Remove SSH type and keep RDP, specify the IP address of the computer that will be used for RDP into the bastion host under the Source field. To determine the IP address of the computer, from a browser on a local computer go to [http://checkip.](http://checkip.amazonaws.com/) [amazonaws.com/.](http://checkip.amazonaws.com/) This site will return the IP address of the local computer.

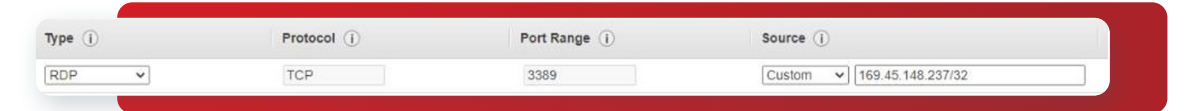

8

## 9. Click Review and Launch.

## 10. Click Launch.

<span id="page-8-0"></span>11. Create a new key pair, provide a Key pair name (for example, dpair), and Download Key Pair. Save the key, dpair.pem, on the local computer.

12. Click Launch Instances.

13. Click View Instances.

14. Edit the name of the EC2 instance: demo-bastionhost. Select the EC2 instance and click on Connect.

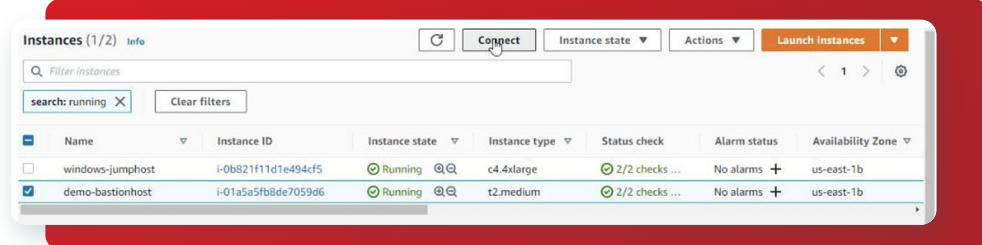

15. Select the RDP client tab. Click on Get password. Click Browse and specify the location of the key pair, dpair.pem, downloaded in step 10. Click Decrypt password.

16. Save and copy the Password and click on Download remote desktop file. The password will be used to logon to the bastion host from the local computer.

17. Double-click on remote desktop file (i.e. demo-bastionhost.rdp). Click on connect and enter the password copied in step 15.

18. Once on the bastion host, to download files using the Windows default browser (IE) without the security checks, turn off IE security enhanced from the Server Manager. Also turn off Windows Defender Firewall.

19. Start the browser (IE), download the utilities listed in Table 2, and install accordingly.

Table 2. Utilities

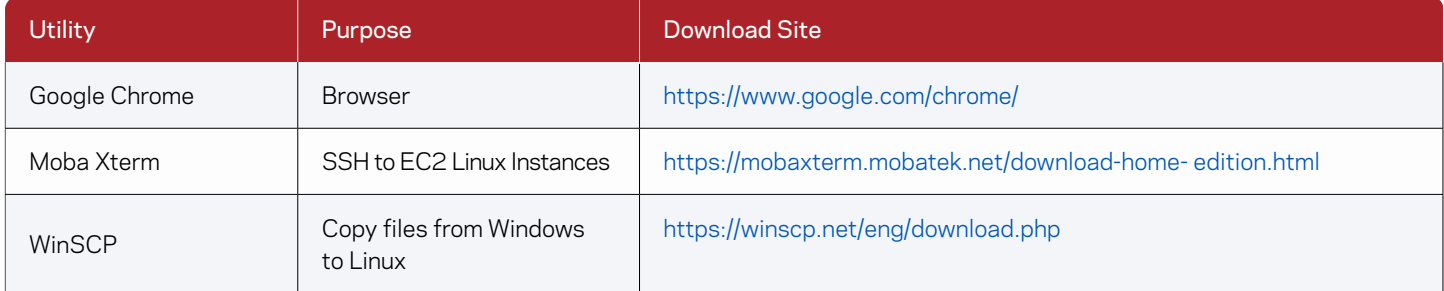

## Step 3: Creation of EC2 Instances for a Two-Node InfoScale Cluster

There are two EC2 instances configured in this step for setup of a two-node InfoScale cluster. It is typically a best practice to select an interface that is sized specifically for the application. In this example, we have selected an instance type of c4.2xlarge. We selected this instance type because three network interfaces can be attached to the instance and it has enough CPU and memory to run MySQL. In this example, we will create three network interfaces for application-specific and LLT traffic.

 $\alpha$ 

#### **Create EC2 Instances**

- 1. Log on to the AWS management console.
- 2. Select the AWS service EC2.

3. From the EC2 dashboard, click on Launch instance.

4. In the search field, enter rhel. Click on the left pane, "AWS Marketplace" and select RHEL 7. In this example, we use RHEL 7.7. For successful deployment, it is important to select both an operating system and kernel that are supported by InfoScale. Refer to the list of supported RHEL kernel versions on the Veritas Sort page.

5. Choose an Instance Type size. In this example, we have selected c4.xlarge (8 vCPUs and 15 GiB of memory). This instance type also allows allocation of a maximum of four network interfaces. In this example, we have created three network interfaces: one for application-specific traffic and two for inter-cluster communication (LLT1 and LLT2).

6. Click Next Configure Instance Details. Fill in the instance details as follows:

- a. Number of instances: 2
- b. VPC Network created in previous section: demo-vpc
- c. Subnet: private subnet 1

d. Under Network interfaces section, click on Add Device to add another network interface. Select subnet: private subnet 2. You can add only two network interfaces at this point. The third one will be added later once the instance has been launched.

7. Click Next Add Storage. Modify the storage size of the Root volume to 60GiB or higher. Click Add New Volume to add another volume for the swap space needed for InfoScale. The recommended volume size for swap space should be double the size of the amount of memory provisioned. In this example, specify the size of the EBS Volume to be 40 GiB. Place a check mark on Delete on Termination for the EBS volume.

8. Click on Next Tags, click Next Configure Security Groups, and fill in as follows:

a. Assign a security group: Create a new security group

b. Create new security group. Security Group name: demo-sg-private

c. Remove SSH type and RDP rules, click Add Rule, and specify Type to be All traffic and source to be Anywhere. Because these EC2 instances are deployed within a private subnet, all traffic is allowed. However, if you want to limit the traffic to specific ports needed by InfoScale, refer to the InfoScale Ports and Services documentation.

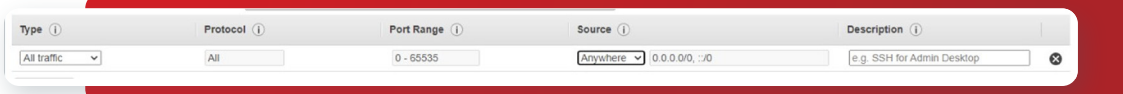

- 9. Click Review and Launch. Then, click Launch.
- 10. Use the same key pair from the previous section, dpair.pem.
- 11. Click Launch Instances.
- 12. Click View Instances.
- 13. Edit the names of the instances you just created: demosys1 and demosys2

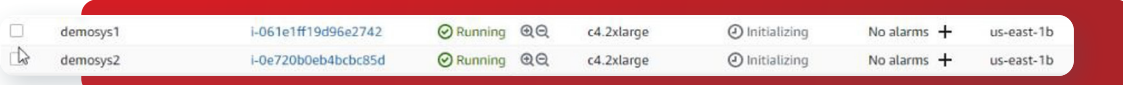

14. To configure the third network interface in the third private network to be used for LLT, on the left pane under Network & Security, select Network Interfaces. To attach a network interface to the first EC2 instance, demosys1, click on Create network interface and fill out the following fields:

10

a. Description: demosys1-priv

- <span id="page-10-0"></span>b. Subnet: private subnet 3 (10.34.3.x)
- c. Use existing Security Group: demo-sg-private

Repeat the above steps for the network interface to be attached to the second EC2 instance, demosys2. Click on Create network interface and fill out the following fields:

- a. Description: demosys2-priv
- b. Subnet: private subnet 3 (10.34.3.x)
- c. Use existing Security Group: demo-sg-private

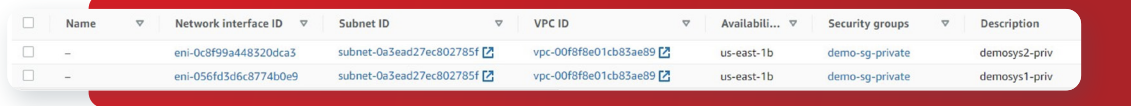

15. Attach the network interfaces you just created to each of the EC2 instances:

a. Select demosys1-priv interface, click on the Actions button at the top, and select Attach to EC2 instance demosys1.

b. Select demosys2-priv interface, click on the Actions button at top, and select Attach to EC2 instance demosys2.

16. Select each of the instances and review the network IPs of each instance. Note down the network IPs addresses for each of the EC2 instances. The IPs on private subnet 1 (10.34.1.x) are IP linked to network interface "eth0" on each interface and IP used for SSH. IPs on private subnet 2 (10.34.2.x) and private subnet 3 (10.34.3.x) are linked to eth1 and eth2 network interfaces for LLT1 and LLT2 traffic.

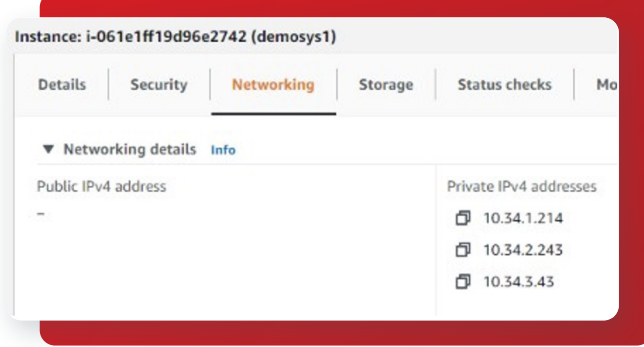

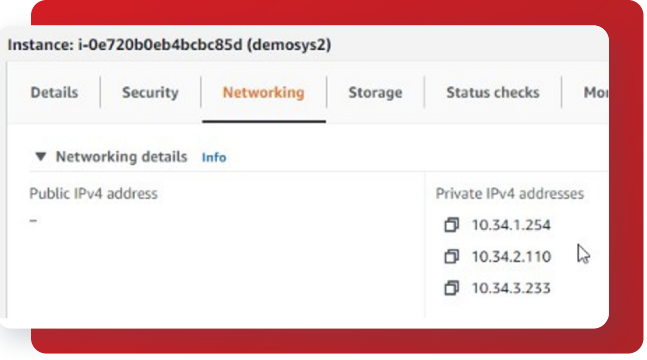

## **Connect to an EC2 Instance**

1. Open Notepad from the bastion host and open the dpair.pem from the local computer. Cut and paste the dpair.pem file from your local computer to the bastion host Notepad and save as dpair.pem. This key pair is used to initially SSH onto the EC2 instances as ec2-user.

2. Start an SSH session from MobaXterm and enter the IP address of the EC2 instance (demosys1) on subnet 10.34.1.x (i.e. 10.34.1.214) and specify the user as ec2-user. Select the Advanced SSH setting tab, place a check mark on Use private key, and enter path of dpair.pem file on the bastion host. Select Bookmark settings, enter the Session name demosys1, and click Ok.

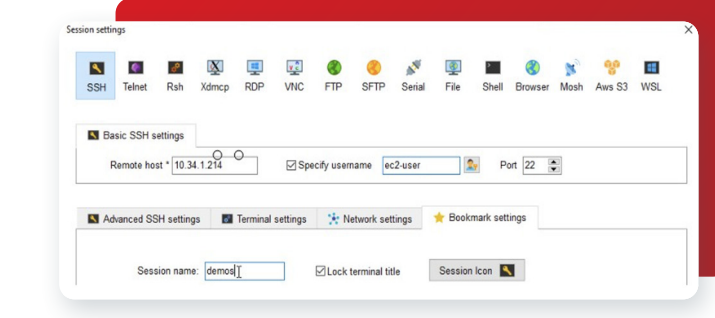

11

3. Repeat Step 2 for the other EC2 instance (demosys2).

## <span id="page-11-0"></span>Step 4: Configuration of Nodes

Configuration of instances in preparation for InfoScale Enterprise installation involves modifying hostnames, creating swap space, modifying the network interfaces, routes, and rules for application- and InfoScale-specific traffic (LLT1 and LLT2), passwordless SSH, and hosts file so you can access instances using names. All these steps require root access to the instance.

#### **Modification of Hostname**

- 1. After you SSH onto the host, sudo as root: sudo su -
- 2. Modify the hostname on the EC2 instance: hostnamectl set-hostname <name i.e. demosys1>
- 3. Exit out of the shell and re-logon so the name of hosts changes.

#### **Make Swap Space**

1. Make a swap space. Use the disk device not being used as the root volume. In this example, we added a 40 GiB disk to the EC2 instance during creation. Described below are the steps to make the swap space. Execute the commands in bold font.

> # gdisk /dev/xvdb GPT fdisk (gdisk) version 1.0.3 Partition table scan: MBR: not present BSD: not present APM: not present GPT: not present Creating new GPT entries. Command (? for help): n Partition number (1-128, default 1): First sector (34-83886046, default = 2048) or {+-}size{KMGTP}: L First sector (34-83886046, default = 2048) or  $\overline{\{\text{+{-}}\}\text{size}\{\text{KMGTP}\}}$ : Last sector (2048-83886046, default = 83886046) or {+-}size{KMGTP}: Current type is 'Linux filesystem' Hex code or GUID (L to show codes, Enter = 8300): Changed type of partition to 'Linux filesystem' Command (? for help): w Final checks complete. About to write GPT data. THIS WILL OVERWRITE EXISTING PARTITIONS!! Do you want to proceed? (Y/N): y OK; writing new GUID partition table (GPT) to /dev/xvdf. The operation has completed successfully. # partprobe /dev/xvdb # Isblk NAME MAJ:MIN RM SIZE RO TYPE MOUNTPOINT xvda 202:0 0 40G 0 disk  $-xvda1 202:1 0 1M 0 part$ -xvda2 202:2 0 40G 0 part / xvdb 202:80 0 40G 0 disk  $-$ xvdb1 202:81 0 40G 0 part # mkswap /dev/xvdb1 Setting up swapspace version 1, size = 40 GiB (42948599808 bytes) no label, UUID=4b48ac93-1c8d-455b-9365-2cb18bde3e23

2. Modify the /etc/fstab and include the UUID from the output of the mkswap command above and specify it as swap with the options as follows:

 $+ 12 +$ 

#### **UUID=4b48ac93-1c8d-455b-9365-2cb18bde3e23 swap defaults,\_netdev,x-initrd.mount**

Execute the following commands to enable the swap device:

- <span id="page-12-0"></span>a. swapon -a
- b. swapon -s
- c. dracut -f -v

d. Validate the swap space by executing free -h:

```
# free -h
```
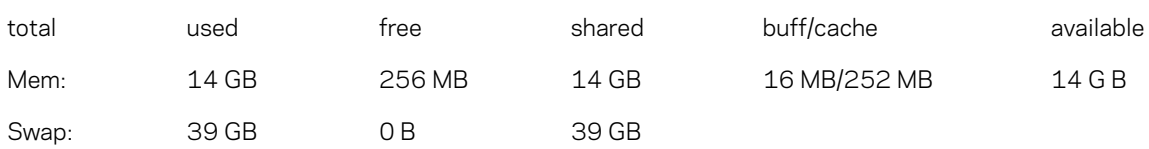

#### **Modify Networking, Routes, and Rules**

1. In this example, network scripts are used instead of Network Manager for enabling the interfaces, rules, and routes. Execute the following steps to enable network scripts and disable NetworkManager:

a. Disabling Network Manager can remove the contents of this /etc/resolv.conf. Prior to disabling Network Manager and enabling network scripts, save a copy of the /etc/resolv.conf.

### **cp /etc/resolv.conf /etc/resolv.conf.orig**

b. Enable networking services: systemctl enable network

Stop NetworkManager: service NetworkManager stop

- c. Disable NetworkManager from starting at reboot: systemctl disable NetworkManager
- d. Check NetworkManager has been disabled:

#### **systemctl list-unit-files | grep NetworkManager**

2. In RHEL, only network interface eth0 has been configured and the other two network interfaces, eth1 and eth2, are not configured. In this step, you will create the configuration files for eth1 and eth2.

13

- a. Change directory to /etc/sysconfig/network-scripts: cd /etc/sysconfig/network-scripts
- b. Copy ifcfg-eth0 to ifcfg-eth1: cp ifcfg-eth0 ifcfg-eth1
- c. Edit ifcfg-eth1 : vi ifcfg-eth1

#### Modify the following fields:

BOOTPROTO=static DEVICE=eth1 HWADDR=<ether address of network interface eth1 from output of ifconfig>

#### Add the following lines:

NM\_CONTROLLED=no IPADDR=<IPADDR in private subnet 2 for instance, 10.34.2.243> NETMASK=<netmask for instance 255.255.255.0> STARTMODE=auto

d. Copy the ifcfg-eth1 to ifcfg-eth2 and edit ifcfg-eth2 by modifying the following fields:

```
DEVICE=eth2
HWADDR=<ether address of network interface eth2 from output of ifconfig> 
IPADDR=<IPADDR in private subnet 3 for instance, 10.34.3.43>
```
e. Bring up the network interfaces:

```
ifup eth1 
ifup eth2
```
f. Validate the interfaces are up and have IP addresses assigned to them by executing: ifconfig -a

Sample output:

```
[root@demosys1 ~]# ifconfig -a
eth0: flags=4163<UP,BROADCAST,RUNNING,MULTICAST> mtu 9001
         inet 10.34.1.214 netmask 255.255.255.0 broadcast 10.34.1.255
         inet6 fe80::c3d:2ff:feff:ea0b prefixlen 64 scopeid 0x20<link>
         ether 0e:3d:02:ff:ea:0b txqueuelen 1000 (Ethernet)
        RX packets 1464 bytes 405752 (396.2 KiB)
        RX errors 0 dropped 0 overruns 0 frame 0<br>TX packets 1727 bytes 285509 (278.8 KiB)
         TX errors 0 dropped 0 overruns 0 carrier 0 collisions 0
eth0:0: flags=4163<UP,BROADCAST,RUNNING,MULTICAST> mtu 9001
         inet 10.34.1.111 netmask 255.255.255.0 broadcast 10.34.1.255
         ether 0e:3d:02:ff:ea:0b txqueuelen 1000 (Ethernet)
eth1: flags=4163<UP,BROADCAST,RUNNING,MULTICAST> mtu 1500<br>inet 10.34.2.243 netmask 255.255.255.0 broadcast 10.34.2.255
         inet6 fe80::c48:6eff:fec5:b6df prefixlen 64 scopeid 0x20<link>
         ether 0e:48:6e:c5:b6:df txqueuelen 1000 (Ethernet)
        RX packets 4239 bytes 454752 (444.0 KiB)
        RX errors 0 dropped 0 overruns 0 frame 0
         TX packets 4768 bytes 884932 (864.1 KiB)
        TX errors 0 dropped 0 overruns 0 carrier 0 collisions 0
eth2: flags=4163<UP,BROADCAST,RUNNING,MULTICAST> mtu 1500
         inet 10.34.3.43 netmask 255.255.255.0 broadcast 10.34.3.255<br>inet6 fe80::c1f:f6ff:fefb:8921 prefixlen 64 scopeid 0x20<link>
         ether 0e:1f:f6:fb:89:21 txqueuelen 1000 (Ethernet)
         RX packets 4289 bytes 449220 (438.6 KiB)
        RX errors 0 dropped 0 overruns 0 frame 0<br>TX packets 4773 bytes 735597 (718.3 KiB)
        TX errors 0 dropped 0 overruns 0 carrier 0 collisions 0
```
3. Routes and rules need to be specified for eth1 and eth2 so traffic can be routed appropriately for these interfaces. Without specifying the routes and rules, these network interfaces are not pingable or accessible.

a. Modify the routing tables file rt\_tables and add number and string. The string name associated with number is used when adding the routes and defining the rules for the interface.

echo 2 eth1 rt >> /etc/iproute2/rt tables echo 3 eth2 rt >> /etc/iproute2/rt tables

b. Manually add the routes and rules by using the command:

ip route add default via <subnet gateway> dev <network interface> table <name of table> ip rule add from <ip address> dev <network interface> lookup <name of table> prio <number> ip rule add to <IPv4 CIDR block of private subnet> lookup <network interface> prio <number>

For example, for eth1 routes and rules:

ip route add default via 10.32.1.1 dev eth1 table eth1 rt ip rule add from 10.32.1.141 lookup eth1\_rt prio 1000 ip rule add to 10.32.1.0/24 lookup eth1\_rt prio 1000

And, for eth2 routes and rules:

ip route add default via 10.33.1.1 dev eth2 table eth2\_rt ip rule add from 10.33.1.75 lookup eth2\_ rt prio 1000

ip rule add to 10.33.1.0/24 lookup eth2\_rt prio 1000

c. Check the routes and rules using these commands:

ip route show table eth1\_rt ip route show table eth2\_rt ip rule show

Example output:

[root@demosys1 ~]# ip route show table eth1\_rt default via 10.34.2.1 dev eth1 [root@demosys1 ~]# ip route show table eth2\_rt default via 10.34.3.1 dev eth2 [root@demosys1  $\sim$ ]# ip rule show from all lookup local  $\Theta$ : 1000: from 10.34.2.243 lookup eth1 rt 1000: from all to 10.34.2.0/24 lookup eth1\_rt 1000: from 10.34.3.43 lookup eth2\_rt 1000: from all to 10.34.3.0/24 lookup eth2 rt 32766: from all lookup main<br>32767: from all lookup main<br>32767: from all lo<u>o</u>kup default

d. Validate that eth1 and eth2 are accessible by pinging the IP addresses from the bastion host. If unable to ping, validate the IP addresses and IPv4 CIDR of the routes and rules.

e. Re-validate that there is a route to the Internet by running a ping of www.google.com. If unable to ping out, check the /etc/ resolv.conf to validate that the nameserver and search are set. If not, then copy the saved copy of /etc/resolv.conf done in Step 5a.

4. Make the rules and routes persistent by creating route and rule files.

a. Create a route file for eth1 and eth2 (route-eth1 and route-eth2). For example, contents of route-eth1 and route-eth2.

15

**# cat route-eth1** default via 10.34.2.1 dev eth1 table eth1 rt **# cat route-eth2** default via 10.34.3.1 dev eth2 table eth2\_rt <span id="page-15-0"></span>b. Create rule files for eth1 and eth2 (rule-eth1 and rule-eth2). For example, contents of rule-eth1 and rule-eth2.

#### **# cat rule-eth1**

from 10.34.2.243 lookup eth1\_rt prio 1000 to 10.34.2.0/24 lookup eth1\_rt prio 1000

#### **#cat rule-eth2**

from 10.34.3.43 lookup eth2\_rt prio 1000 to 10.34.3.0/24 lookup eth2\_rt prio 1000

5. Repeat steps 1-8 on the second EC2 instance, using the hostname of second EC2 instance (for example, demosys2) and the private IP address associated with the second EC2 instance.

#### **Modify Hosts File and Passwordless Access**

1. Once you have configured both EC2 instances, modify the /etc/hosts file on each instance including the bastion host file (C:/ Windows/System32/drivers/etc/hosts) with the IP address of eth0 and the hostnames of Linux instances and the IP address and name of the bastion host instance. For example:

10.34.1.214 demosys1 10.34.1.254 demosys2 10.34.0.4 EC2AMAZ-ADJDQF9.ec2.internal

2. InfoScale requires passwordless access to each instance. Execute the following on each instance:

- a. Set a password for root: passwd root
- b. Edit the /etc/ssh/sshd\_config file and modify as follows:

PasswordAuthentication yes #PermitEmptyPasswords no #PasswordAuthentication no

c. Restart the sshd service: service sshd restart

d. Create a key-gen and copy to the other instance. For example, ssh-keygen (NOTE: no need for a passphrase).

ssh-copy-id -i ~/.ssh/id\_rsa.pub root@demosys2 ssh root@demosys1

e. Repeat steps a-d on the other EC2 instance on demosys2.

3. InfoScale operates in permissive mode in Linux. Therefore, modify the SELinux policy for RHEL to permissive mode.

- a. Edit the config file vi /etc/selinux/config and modify the SELINUX variable to permissive: SELINUX=permissive
- b. Reboot.

c. Once booted, check the mode setting using command: getenforce

4. Re-validate each network interface IP address on each subnet is pingable from each EC2 instance and the bastion host and validate that the Internet is pingable from each EC2 instance.

 $+ 16$ 

## <span id="page-16-0"></span>Step 5: Installation of AWS CLI Bundle and Configuration of IAM Role

Prior to installation of InfoScale, you need to configure AWS CLI and IAM roles and policy on each Linux EC2 instance.

1. Log on as root on one EC2 instance.

2. Install AWS CLI version 2 ([https://docs.aws.amazon.com/cli/latest/userguide/install-cliv2-linux.html#cliv2-linux- install\)](https://docs.aws.amazon.com/cli/latest/userguide/install-cliv2-linux.html#cliv2-linux- install)

a. Install unzip: yum install unzip

b. Execute the following to pull the AWS CLI bundle and install.

curl "https://awscli.amazonaws.com/awscli-exe-linux-x86\_64.zip" -o "awscliv2.zip" unzip awscliv2.zip sudo ./aws/install

c. Validate the install of AWS CLI by executing

# /usr/local/bin/aws --version

3. Log on as root to the other EC2 instance and repeat step 2.

4. The InfoScale Agents AWSIP and EBSVol are installed by default during the installation and configuration of InfoScale. An IAM policy and role is required and needs to be created and attached to each instance. Create the IAM policy as follows:

a. Log on to the AWS management console.

b. Select the AWS Service IAM.

c. On the left pane, select Policies and click on Create policy. Click on the JSON tab and enter the following within the Action brackets. These actions are required for the EBSVol and AWSIP InfoScale Agents.

17

```
{
```
"Version": "2012-10-17", "Statement": [

{

"Action": [

"ec2:DescribeVolumes", "ec2:AttachVolume", "ec2:DetachVolume", "ec2:AssignPrivateIpAddresses", "ec2:DescribeAddresses", "ec2:DisassociateAddress", "ec2:AssociateAddress", "ec2:AssignPrivateIpAddresses", "ec2:AssignIpv6Addresses", "ec2:UnassignIpv6Addresses", "ec2:DescribeInstances", "ec2:DescribeNetworkInterfaces", "ec2:DescribeRouteTables", "ec2:CreateRoute",

```
"ec2:DeleteRoute", 
                "ec2:ReplaceRoute"
         ],
         "Effect": "Allow",
         "Resource": "*"
          }
       ]
    }
  d. Click on Next Tags and click Review.
  e. Enter Name: InfoScalePolicy
  f. Enter Description: Policy for EBSVol and AWSIP
  g. Click on Create policy.
5. Create an IAM role.
  a. On the left pane, click on Roles.
  b. Click on Create role.
  c. Select AWS Service and Use case: EC2.
  d. Click Next Permissions and search for the policy created in previous step, InfoScale Policy. Place a check mark in the box to 
  select InfoScalePolicy
  e. Click Next Tags and click Next Review.
  f. Add Role name: InfoScaleRole
  g. Click Create role.
6. Attach a role to each Linux EC2 instance (demosys1 and demosys2).
  a. Go to Services and select EC2.
  b. Click on Instances Running from the EC2 dashboard.
  c. Select the first instance, demosys1. Click on Actions -> Security -> Modify IAM Role.
  d. Choose the IAM role you created in step 5: InfoScaleRole.
                                                                                                                       \odot Running QQdemosys1
                                                                                                       i-061e1ff19d96e2742
                                                                                                                                     c4.2xlarge
                                                                                                                                     c4.2xlarge
                                                                                     demosys2
                                                                                                      L0e720b0eb4bcbc85d
                                                                                                                       Q Running QQe. Click Save.
  f. Repeat steps 6c to 6e for the other EC2 instance, demosys2.
                                                                                Instance: i-061e1ff19d96e2742 (demosys1)
  g. Validate role settings by selecting each instance and expanding 
                                                                                  Details
                                                                                       Security
                                                                                                     rking
                                                                                                            Storage
                                                                                                                    Status checks
  the Security tab details.v Security details
                                                                                  IAM Role
                                                                                                                   Owner ID
                                                                                  同 InfoScaleRole<sup>[2</sup>]
                                                                                                                   印 193600901705
```
18

Tags

<span id="page-18-0"></span>For more information on AWS IAM roles and policies for the InfoScale Agents, refer to the Veritas Cluster Server

7.4.3 Bundled Agents Reference Guide:

- EBSVol Agent: [https://www.veritas.com/content/support/en\\_US/doc/79620650-145506806-0/v128221661-145506806](https://www.veritas.com/content/support/en_US/doc/79620650-145506806-0/v128221661-145506806)
- AWSIP Agent: [https://www.veritas.com/content/support/en\\_US/doc/79620650-145506806-0/v125209990-145506806](https://www.veritas.com/content/support/en_US/doc/79620650-145506806-0/v125209990-145506806)
- Another good resource is the Veritas InfoScale Cloud Solutions Guide: https://www.veritas.com/content/support/en US/ [doc/130803809-130803829-0/v132424972-130803829](https://www.veritas.com/content/support/en_US/doc/130803809-130803829-0/v132424972-130803829)

#### Step 6: Installation and Configuration of InfoScale Enterprise

This section steps through the InfoScale Enterprise installation and configuration process. In this example, we use InfoScale Enterprise 7.4.3. For simplicity, we do not use certain features of InfoScale Enterprise in this deployment such as I/O fencing and enforced security. This walk-through example is meant to be an introduction. Refer to the InfoScale product documentation for more detailed information at [https://sort.veritas.com/documents.]( https://sort.veritas.com/documents)

1. Download the latest InfoScale Enterprise binaries and patches from [https://www.veritas.com/content/support/en\\_US/downloads](https://www.veritas.com/content/support/en_US/downloads) to the bastion host. You will need an account to download. In this example, we have downloaded the \*.tar.gz version.

- 2. Use WinSCP to copy the binaries to one of the EC2 RHEL instances, demosys1.
- 3. Log on to the EC2 instance, demosys1, where you copied the binaries. Extract the InfoScale Enterprise binaries: tar xvfz \*.tar.gz
- 4. Change into the directory from which the binaries were extracted and Run the installer.
- 5. Run a pre-check to double-check all the prerequisites for InfoScale Enterprise installation.
	- a. Enter P to Perform a Pre-Installation Check
	- b. Enter 4 to select Veritas InfoScale Enterprise.
	- c. Enter 4 to select Storage Foundation Cluster File System HA (SFCFSHA).
	- d. Enter demosys1 demosys2 for system names to install.

e. Resolve any prerequisites. In this example, the only prerequisites not fulfilled are the patches and rpms. Use option 1 to automatically install the required patches and rpm on both EC2 instances.

- 6. After pre-checks, enter y to continue with the installation, Accept the license, and enter y to install on both instances.
- 7. After successful installation, select option 2 to enable keyless licensing and select 4 to license InfoScale Enterprise.
- 8. Enter y to configure InfoScale Enterprise on demosys1 and demosys2.
- 9. Enter telemetry.veritas.com for the IP address of the edge server that is already preconfigured.
- 10. As mentioned, we do not use I/O fencing in this example deployment. Therefore, in the next set of questions, respond as follows:

 $• 19 •$ 

Do you want to configure container storage in Enabled mode? [y,n,q,?] (n) Do you want to configure I/O Fencing in enabled mode? [y,n,q,?] (y) n

11. Enter the unique cluster name: [q,?] dcluster.

12. The next question relates to the configuration of the heartbeat links. For cloud scenarios, configure the heartbeat links using LLT over UDP for use within AWS by entering as follows:

How would you like to configure heartbeat links? [1-5,b,q,?] (5) 2

13. The network interfaces eth1 and eth2 and their associated IP addresses will be auto-discovered, so for the next set of questions, just hit enter and use the defaults. For example:

Enter the NIC for the first private heartbeat link on demosys1: [b,q,?] (eth1)

Some configured IP addresses have been found on the NIC eth1 in osys1. Do you want to choose one for the first private heartbeat link? [y,n,q,?] (y)

Please select one IP address: [1-2,b,q,?] (1) 1

Enter the UDP port for the first private heartbeat link on demosys1: [b,q,?] (50000)

Enter the NIC for the second private heartbeat link on demosys1: [b,q,?] (eth2) Please select one IP address: [1-2,b,q,?] (1) 1

Enter the UDP port for the second private heartbeat link on osys1: [b,q,?] (50001)

Are you using the same NICs for private heartbeat links on all systems?  $[y, n, q, b, ?]$  (y)

Some configured IP addresses have been found on the NIC eth1 in demosys2, Do you want to choose one for the first private heartbeat link? [y,n,q,?] (y)

Please select one IP address: [1-2,b,q,?] (1) 1

The UDP Port for this link: 50000

Some configured IP addresses have been found on the NIC eth2 in demosys2. Do you want to choose one for the second private heartbeat link? [y,n,q,?] (y)

Please select one IP address: [1-2,b,q,?] (1) 1

The UDP Port for this link: 50001

Enter a unique cluster ID number between 0-65535: [b,q,?] (57862)

14. No need to check the cluster ID because there will only be one cluster deployed in this example. Therefore, answer no to this question.

Would you like to check if the cluster ID is in use by another cluster? [y,n,q] (y) n

15. Validate the correctness of the cluster information selected and hit enter to continue with installation.

16. The next series of questions deals with configuration of the Cluster Virtual IP. The Cluster Virtual IP is associated with the eth0 network interface. The virtual IP address should be an IP address not in use and in the same subnet as the private subnet 1 (10.34.1.x). Example responses to questions:

 $+20+$ 

Do you want to configure the Virtual IP? [y,n,q,?] (n) y Enter the NIC for Virtual IP of the Cluster to use on osys1: [b,q,?] (eth0) Is eth0 to be the NIC used by all systems? [y,n,q,b,?] (y) Enter the Virtual IP address for the Cluster: [b,q,?] 10.34.1.111 Enter the NetMask for IP 10.31.1.113: [b,q,?] (255.255.255.0) Is this information correct? [y,n,q] (y) y

#### 17. Other questions were asked, and we entered the following:

Would you like to configure VCS cluster in secure mode [y,n,q,?] (y) n

Are you sure that you want to proceed with non-secure installation? [y,n,q] (n) y

Do you wish to accept the default cluster credentials of 'admin/password'? [y,n,q] (y) Do you want to add another user to the cluster? [y,n,q] (n)

Do you want to configure SMTP notification? [y,n,q,?] (n) Do you want to configure SNMP notification? [y,n,q,?] (n)

Do you want to configure the Global Cluster Option? [y,n,q,?] (n)

Do you want to stop InfoScale Enterprise processes now? [y,n,q,?] (y)

18. After successful completion of configuration, validate the running status of cluster. Run:

#### /opt/VRTS/bin/hastatus -summary

19. Add the following line into the .bashrc file to add the path of InfoScale binaries: /opt/VRTS/bin and source the .bashrc file to reload the variables.

#### export PATH=\$PATH:/opt/VRTS/bin

20. You need to register the cluster virtual IP assigned in step 16 on the primary EC2 instance (demosys1) as a secondary IP. This IP is assigned to the secondary EC2 instance, demosys2, after a failover. The InfoScale AWSIP Agent is responsible for attaching and detaching this IP to the EC2 instances within the cluster.

a. Log on to AWS management console.

b. Select AWS Service: EC2

c. Click on running instances and select the primary instance, demosys1.

- d. Click on Action->Network->Manage IP.
- e. Expand eth0 and click on Assign New IP address.
- f. Enter the cluster virtual IP: 10.34.1.111
- g. Click Save and Confirm.
- h. Validate the secondary private IP has been set in the Network settings of the instance.

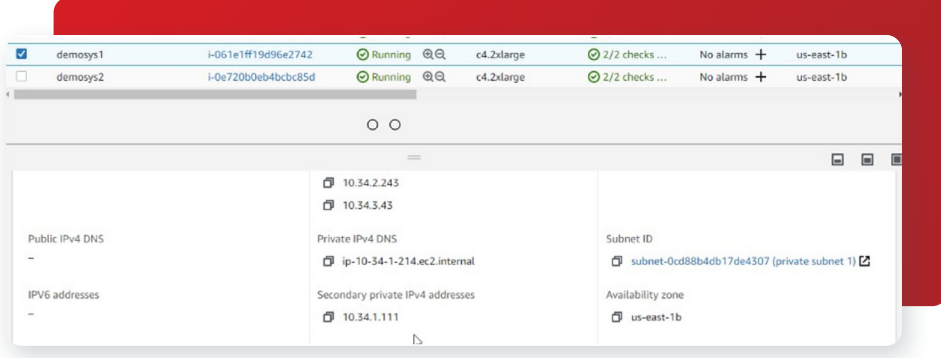

21

21. Stop the Source/destination check in the network of each EC2 instance.

<span id="page-21-0"></span>a. Click on the EC2 instance, demosys1, and click on Actions->Network->Change source/destination check.

- b. Place a check mark on Stop and click Save.
- c. Repeat steps a-b for the second EC2 instance, demosys2.

## Step 7: Installation of Veritas InfoScale Operations Manager

Veritas InfoScale Operations Manager (VIOM) is a useful tool for the visualization and management of InfoScale cluster(s). In this example, we have installed and configured the VIOM on the bastion host. For more information on the VIOM, refer to [https://www.veritas.com/](https://www.veritas.com/content/support/en_US/doc/Viom_quickstart_guide_74_pdf) [content/support/en\\_US/doc/Viom\\_quickstart\\_guide\\_74\\_pdf.](https://www.veritas.com/content/support/en_US/doc/Viom_quickstart_guide_74_pdf)

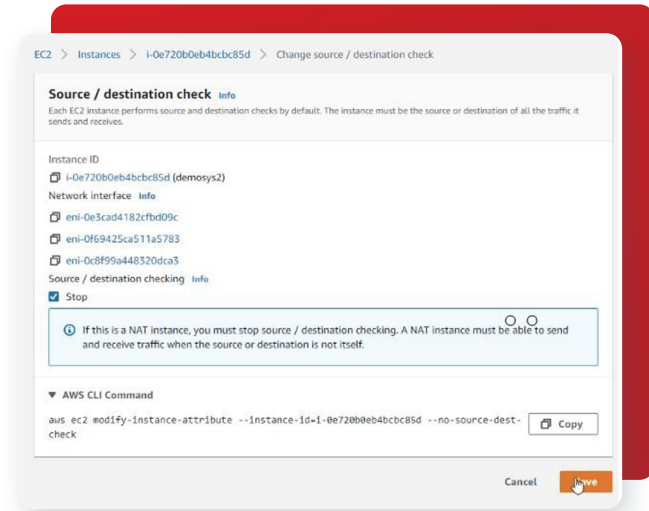

1. Modify the security group for the bastion host to accept traffic from the EC2 instances on the private subnet from the AWS management console.

- a. Log on to AWS management console.
- b. Select AWS Service: EC2.
- c. Select Running Instances.
- d. Select the EC2 instance for the bastion host, demo-bastionhost.
- e. At the bottom pane, click on the Security tab and select the security group: demo-sg-bastion.
- f. Click on Edit inbound rules.
- g. Click Add rule and select Type: All traffic from Custom source 10.34.1.0/24.

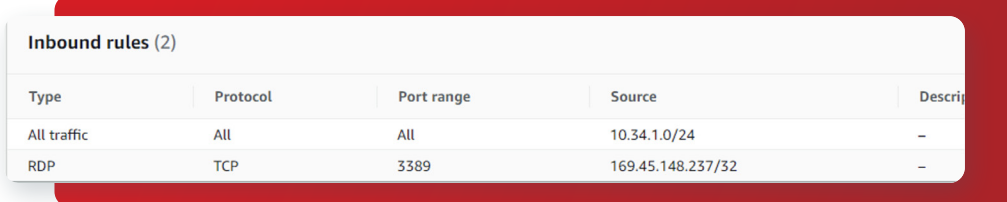

2. RDP onto the bastion host.

3. Download the latest Veritas InfoScale Operations Manager (VIOM) and patches from [https://www.veritas.com/content/support/](https://www.veritas.com/content/support/en_US/downloads) en US/downloads to the bastion host. You will need an account to download. In this example, we have downloaded VIOM version 7.4.2 (\*Win \*Full\*.zip file).

4. Extract the file and double-click on the application installer to install the application.

5. Once it is installed, it refers you to a browser and opens the site <http://localhost:5634>to do the configuration. Use the bastion host Administrator credentials to log on to site. It will automatically pick up the Server Name and Address of the bastion host. Note: The EC2 instance names for the InfoScale Cluster and bastion host should be in the hosts file on each instance so the names are resolvable. Ensure you do so in the Host Configuration section, step 10. Otherwise, the configuration can hang or fail during the Analytics Setting phase.

6. After configuration, click on Launch Web Console (for example, https://ec2amaz-adjdqf9.ec2.internal:14161/).

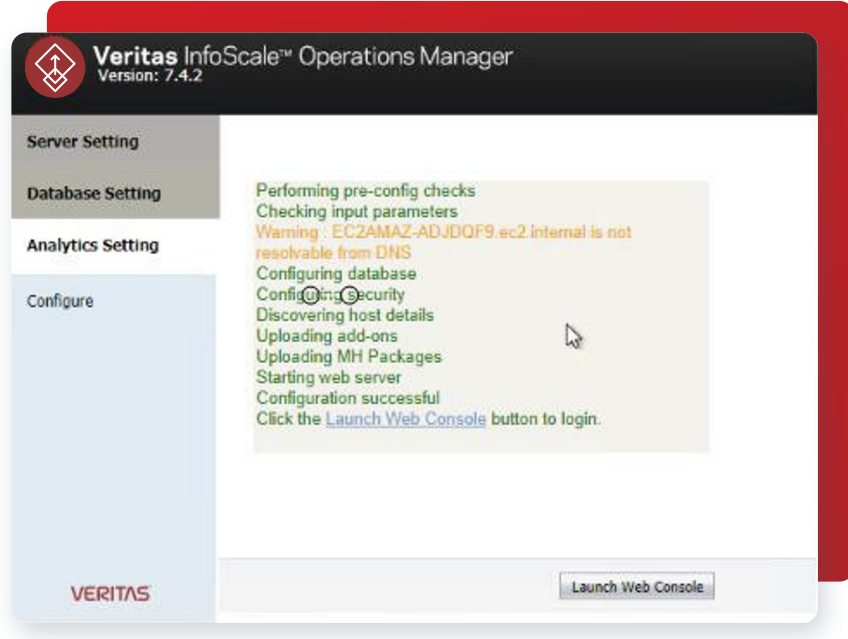

- 7. Enter the bastion host Administrator credentials to log on to VIOM management.
- 8. Install the Add-ons so the hosts can be discoverable and controlled and other management services are enabled.
	- a. Click on the cog settings button on the top right of the window and click on the Deployment icon.
	- b. Expand Add-ons, select Control Host, and right-click and select Install.

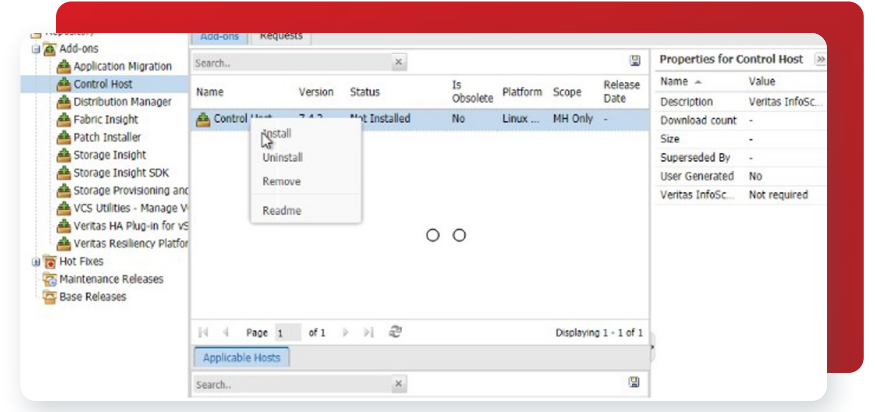

Repeat step b for any other services you want to enable such as storage provisioning or application migration.

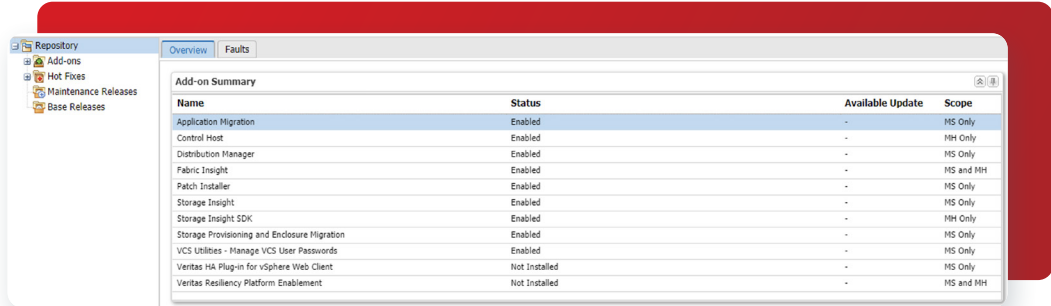

- 9. Add the hosts to be managed, demosys1 and demosys2.
	- a. Click on the arrow at the top left of the page to get back to Settings.
	- b. Select the Host icon.
	- c. Click the Add Hosts button and select Agent.
	- d. Enter the hostname, demosys1, and the username and password for root.
	- e. Click Finish.
	- f. Repeat steps c-e for the second host, demosys2.
- 10. Download and install Hot Fixes 7.4.2.300 to the bastion host and each managed host, demosys1 and demosys2.
	- a. Click on the arrow at the top left of the page to get back to Settings.
	- b. Select the Deployment icon.
	- c. Click on "Upload solutions." Browse to where you downloaded the hot fixes and click on "Upload."
	- d. Expand Hot Fixes on the left pane and then click on the Hot Fixes tab.

e. Click on the Applicable Hosts tab at the bottom, select bastion host, and right-click to Install hotfix on each host and the bastion host.

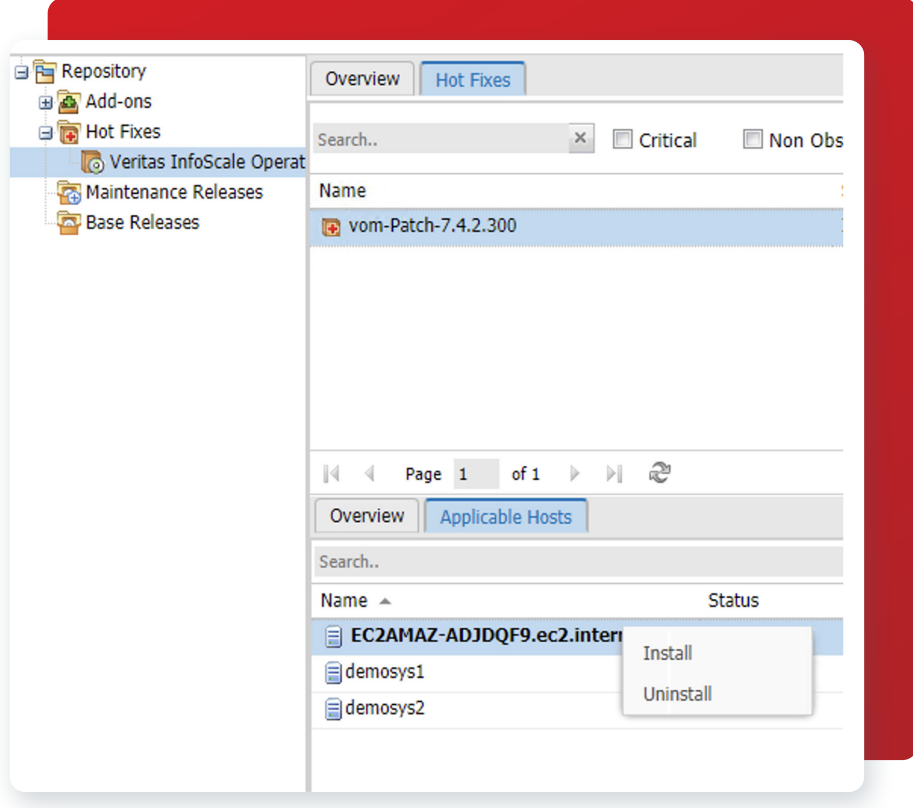

24

f. Repeat step d for the other hosts, demosys1 and demosys2.

## <span id="page-24-0"></span>Step 8: Creation and Configuration of Disk for MySQL Data

For the MySQL database, an AWS EBS volume is allocated from the AWS management console. In addition, the disk is scanned and configured via the command line. Configure the disk and service group to mount the volume in preparation for the MySQL database to use it.

- 1. Log on to the AWS management console.
- 2. From the AWS Services, select EC2.
- 3. On the left pane, click on Volumes.
- 4. Click on Create Volume.
	- a. Select size (for example, 100 GiB).
	- b. Select the same Availability Zone where the EC2 instances are deployed: us-east-1b.
	- c. Click Create Volume.
	- d. Once it's been created, name the volume to better identify it in the Volume dashboard: mysqldata.
- 5. Attach the volume to the EC2 instance, demosys1.
	- a. Select the newly created volume: mysqldata.
	- b. Select the EC2 instance, demosys1.
	- c. Click on the Actions button at the top.
	- d. Click Attach.

e. Note down the Volume ID of newly created volume. This volume ID is used when adding this volume to a service group for MySQL data.

6. Discover the volume on the EC2 instance, add it to a disk group, and create a filesystem on it. You can also create the disk group and filesystem on the device using VIOM; however, this step uses the command line.

- a. Log onto the EC2 instance as root, demosys1, where the volume was attached.
- b. Execute lsblk to see if the RHEL operating system recognizes the device.
- c. For Veritas Volume Manager to discover the device, run: vxdctl -f enable.
- d. To validate the disk has been discovered, run: vxdisk list.

NOTE: If the disk is not discovered by Volume Manager, refer to the Troubleshooting section for tips on how to resolve this issue. The name of the disk from Isblk will not necessarily match the name of the device shown by Volume Manager.

- e. Initialize the device: vxdisksetup -I <device> vxdisksetup -i de1\_xen-vd0\_3
- f. Create a disk group: vxdg init <diskgroup name> <name> =<device> vxdg init dg1 dev1=de1 xen-vd0 3
- g. Create a volume of a certain size: vxassist -b -g <diskgroup name> make <volume name> <size> <name of device>

25

vxassist -b -g dg1 make vol1 80g dev1

h. Create a vxfs filesystem on the volume: mkfs -t vxfs <raw block device of volume created, in the form /dev/ rdsk/<diskgroup>/<volume>

mkfs -t vxfs /dev/vx/rdsk/dg1/vol1

i. Create a directory to mount the filesystem on each EC2 instance, demosys1 and demosys2: mkdir /mydata

Note: The mount will not be done at this point. It will be done by the service groups defined in VIOM described in the next set of steps.

7. Create a service group using VIOM that mounts the EBS volume and can failover/failback between the two EC2 instances, demosys1 and demosys2.

a. Log on to VIOM (https://ec2amaz-adjdqf9.ec2.internal:14161/) using a browser from the bastion host as Administrator.

b. On the left pane, click on Availability, expand Uncategorized Clusters, expand cluster (such as dcluster), and expand Service Groups.

c. Right-click on Service Groups and select Create Service Group.

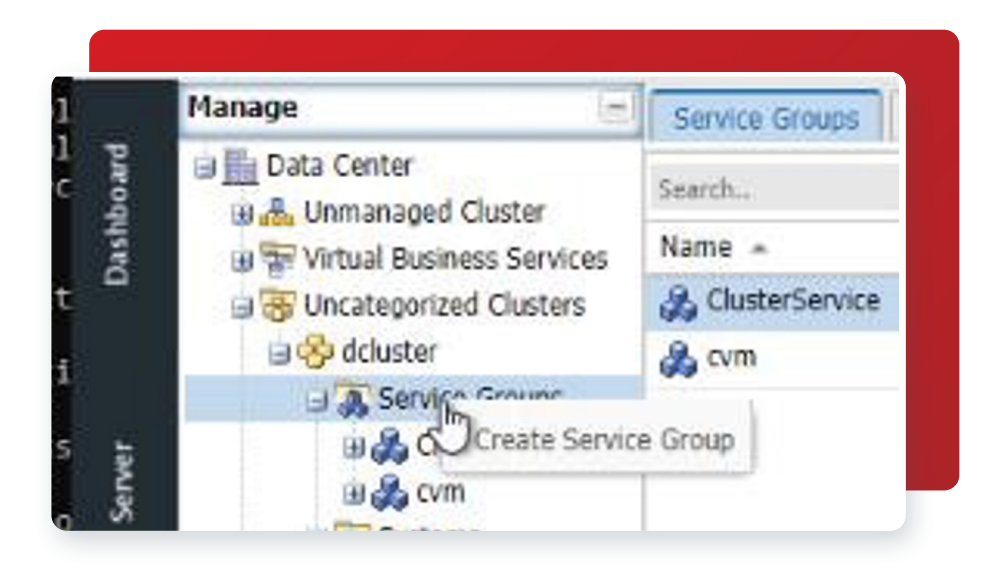

d. Click next and enter the fields to create the service group:

- i. Name: demo1
- ii. Type: Failover

e. Click next and configure system list. Select both systems, demosys1 and demosys2, and click the double arrows to move the systems to the right-hand side of the window.

f. Click Next to configure resources. In this step, you'll create several resources—EBSVol, DiskGroup, and Mount— in this pane.

26

i. Create EBS Volume Resource. Give it the Name EBSVolR, select Type EBSVol, and click Add. Click the 3 dots on the right-hand side to fill in the required fields.

AWSBinDir: /usr/local/bin

VolumeID noted from Step 5e from AWS Management Console: vol-xxxxxxxxx

ii. Create the Disk Group Resource. Give it the Name DiskGroupR, select Type DiskGroup, and click Add. Click the 3 dots on the right-hand side to fill in the required fields.

### DiskGroup: dg1

iii. Create the Mount resource. Give it the Name MountR, select Type Mount, and click Add. Click the 3 dots on the right-hand side to fill in the required fields.

BlockDevice:/dev/vx/dsk/dg1/vol1 FsckOpt: -y FSType: vxfs Mountpoint: /mydata

iv. Click on the Enabled box for all resources.

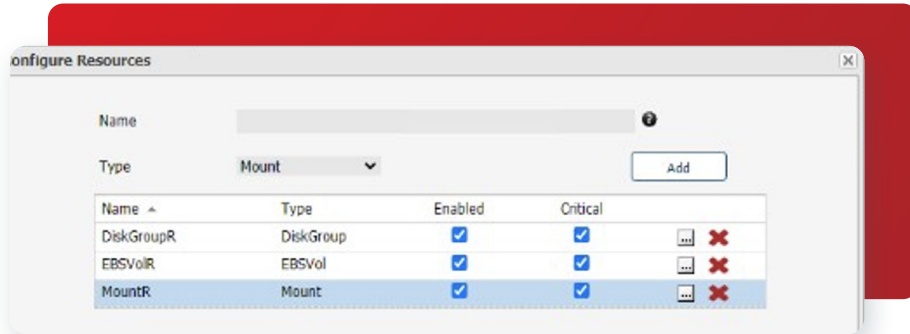

v. Click Next to link the resources. The linking of resources indicates the order in which the resources will be brought online and offline during failover and failback. Link the resources together where the parent and child relationship are as follows:

## MountR is parent to DiskGroupR DiskGroupR is parent to EBSVol

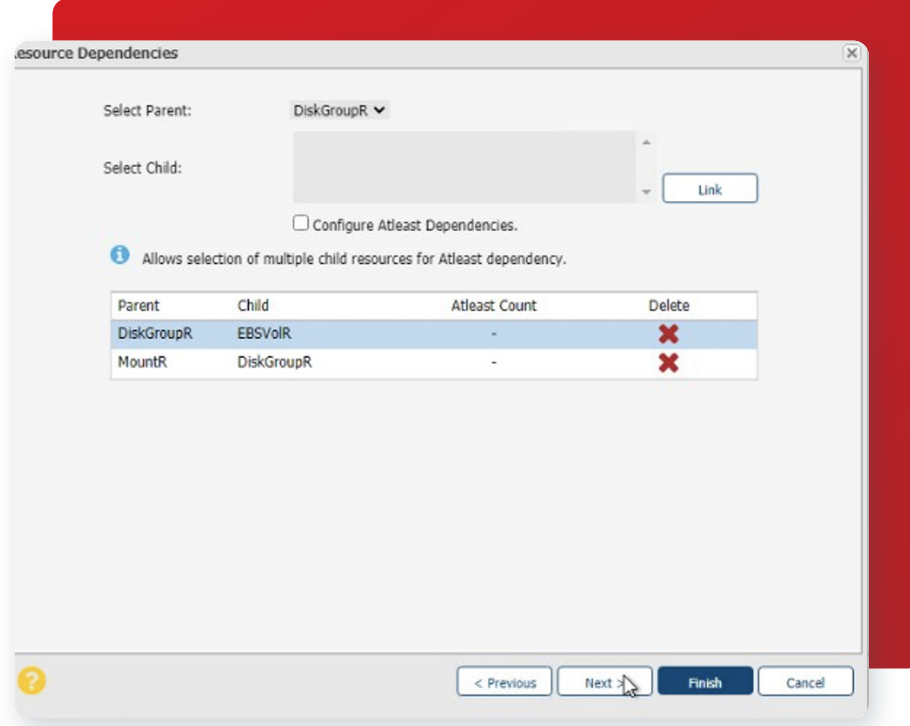

<span id="page-27-0"></span>vi. Click Finish.

g. Some of the resources maybe enabled but not online—for example, the DiskGroup Resource and Mount Resource.

i. For the DiskGroup resource, right-click on DiskGroupR (gray box) and select Online. Select the system to turn the resource on. In this example, select demosys1. Click Ok.

ii. The MountR resource needs to be probed prior to turning it online. Right-click on MountR (gray box) and select Probe for All systems. Right-click on MountR and select Online. Select demosys1 as the system to online the resource.

iii. Validate that all resources are online for the system demosys1. The blue boxes indicates all are online.

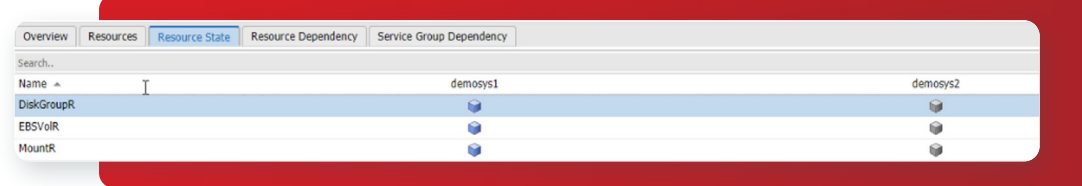

h. To validate the demo service group can failover to the other system, demosys2, right-click on the demo1 service group and select Switch. The resources running on demosys1 will go offline and then come online on demosys2.

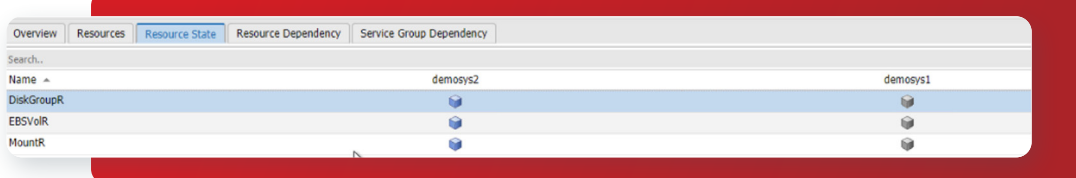

## Step 9: Installation and Configuration of MySQL

This section describes the installation of MySQL.

1. In the last step in the previous section, the EBS volume was mounted on the secondary node, demosys1. Therefore, use VIOM to switch the demo service group back to the primary node, demosys1. The EBS volume /mydata should be mounted on the primary node.

2. Download and install the InfoScale Agents required for MySQL on each EC2 instance, demosys1 and demosys2.

a. Log on via SSH to the EC2 instance primary node, demosys1.

b. Download the Acc Library and MySQL Agents for InfoScale for the version of the operating system (for example, RHEL 7) and architecture (such as x86-64) from https://sort.veritas.com/agents and place on each of the EC2 instances demosys1 and demosys2. In this example, we have downloaded agents for RHEL 7. Download the documentation as needed for reference.

28

c. Extract and install the Acc Library and MySQL Agents on the primary node, demosys1.

tar xvfz ../HA\_ag\_acc\_library\_7.0.3.0\_InfoScale7.4.3\_RedHatEnterpriseLinux\_x86-64.tar.gz rpm -ivh VRTSacclib-7.0.3.0-GENERIC.noarch.rpm

tar xvfz ../HA ag mysql agent 7.0.5.0 InfoScale7.4.3 RedHatEnterpriseLinux x86-64.tar.gz rpm -ivh VRTSmysql-7.0.5.0-GENERIC.noarch.rpm

d. Repeat steps a-c for the secondary node, demosys2.

e. Import the MySQL types so the MySQL type definition is available for use by the cluster. Run the following command from the primary node demosys1:

/etc/VRTSagents/ha/conf/MySQL/MySQLTypes.cmd

3. Download and install the MySQL bundle on each EC2 instance (demosys1 and demosys2). In this example, download the RHEL 7 RPM bundle (tar file) for x86, 64-bit from https://dev.mysql.com/downloads/mysql. Refer to the appropriate installation instructions for more detail: [https://dev.mysql.com/doc/refman/8.0/en/linux- installation-rpm.html.](https://dev.mysql.com/doc/refman/8.0/en/linux- installation-rpm.html)

a. Extract and install MySQL:

tar xvf ../mysql-8.0.23-1.el7.x86\_64.rpm-bundle.tar yum install mysql-community-{server,client,common,libs,test,devel,embedded}-\*

b. Start mysqld and validate the status. This action will create the appropriate users, passwords, and initiate a simple database in /var/lib/mysql:

systemctl start mysqld systemctl status mysqld

c. Change the password for the root user within mysql:

sudo grep 'temporary password' /var/log/mysqld.log mysql -u root -p <hit enter> and then enter <temporary password> (Note: The password does not show as you type it.) mysql> alter user 'root'@'localhost' identified by '<new password>'

d. Repeat steps a-c on the other node, demosys2.

4. After install, change the directory of the default database location, Datadir of mysql, on the primary node (demosys1). At this point, the device being managed by InfoScale that was configured in the previous section, Step 5: Disk Configuration, should be in a mounted (/mydata) state on the primary node, demosys1.

a. Stop the mysql service: service mysqld stop

b. Copy the data from /var/lib/mysql to directory mydata (the mounted device managed by InfoScale):

## cp -rap /var/lib/mysql/\* /mydata

c. Change ownership to mysql user: chown -R mysql:mysql /mydata.

d. Modify the contents of /etc/my.cnf to recognize new location of Datadir. In this example, the new directory is /mydata.

29

In the [mysqld] section, modify datadir and the socket to the new location. datadir=/mydata socket=/mydata/mysql.sock

Add the following lines: [client] port=3306 socket=/mydata/mysql.sock

e. Repeat steps c-d on secondary node, demosys2.

<span id="page-29-0"></span>5. Restart the mysqld service on the primary node, demosys1, to validate that the new directory is set.

service mysqld start mysql -u root -p -e "SELECT @@datadir"

Note: If you encounter any errors, refer to /var/log/mysqld.log for more information on the errors.

6. Stop the mysqld service on both nodes, demosys1 and demosys2. The next steps describe how to start and manage mysqld from InfoScale.

service mysqld stop

## Step 10: Adding InfoScale Resources for MySQL in a Service Group

You use VIOM to configure service groups for MySQL. We created a demo1 service group in the previous steps and in this section, we will add additional resource groups to it. These new resources are linked to the previously created resources to provide the order in which the resources are brought online and offline during failover and failback operations between nodes in the cluster.

1. Log on to VIOM ([https://ec2amaz-adjdqf9.ec2.internal:14161/\)](https://ec2amaz-adjdqf9.ec2.internal:14161/) using a browser from the bastion host as Administrator.

2. On the left pane, click on Availability, expand Uncategorized Clusters, expand the cluster (that is, dcluster), expand Service Groups, and expand demo1 to add resources.

3. Right-click on the demo1 service Group and select Edit->Resources->Add/Modify Resources.

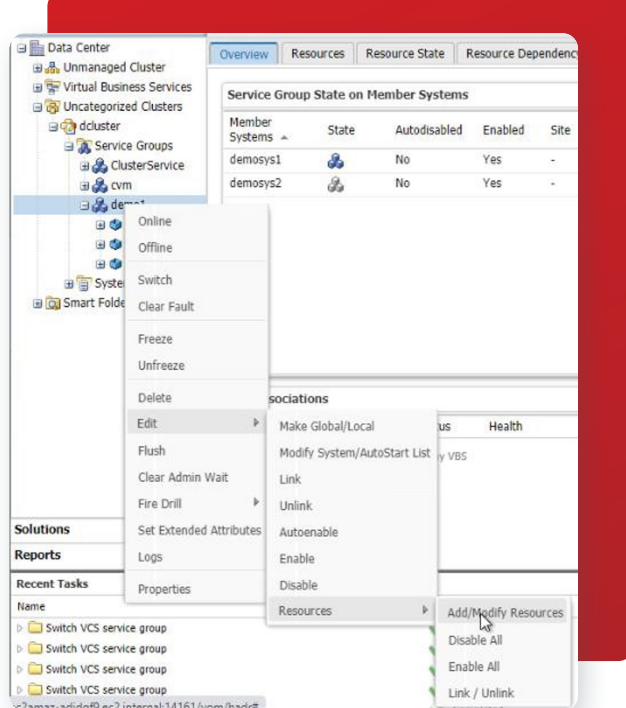

4. Add the additional resources for MySQL as follows.

a. Create the AWSIP Resource: give it the Name AWSIPR, select Type AWSIP, and click Add. Click the 3 dots on the right-hand side to fill in the following fields:

30

## AWSBinDir: /usr/local/bin Private IP: 10.31.1.112 (Note: Use an un-used IP. This IP is the IP for the application.)

b. Create the IP Resource: give it the Name MySQLIPR, select Type IP, and click Add. Click the 3 dots on the right-hand side and fill in the following fields:

Address: 10.31.1.112 (the same IP address used in Step 4a) Device: eth0 (the network interface used for application traffic) NetMask: 255.255.255.0

c. Create the MySQL Resource. Give it the Name MySQLR, select Type MySQL, and click Add. Click the 3 dots on the right-hand side and fill in the following fields:

## BaseDir: /usr

DataDir: /mydata

Hostname: Select Apply To: Selected Systems and Enter Attribute values for each hostname: demosys1 for demosys1 system and demosys2 for demosys2 system.

MySQLAdmin: root

MySQLAdminPasswd: P@ssw0rd

MySQLUser: mysql

Port:3306

UseSystemID:1

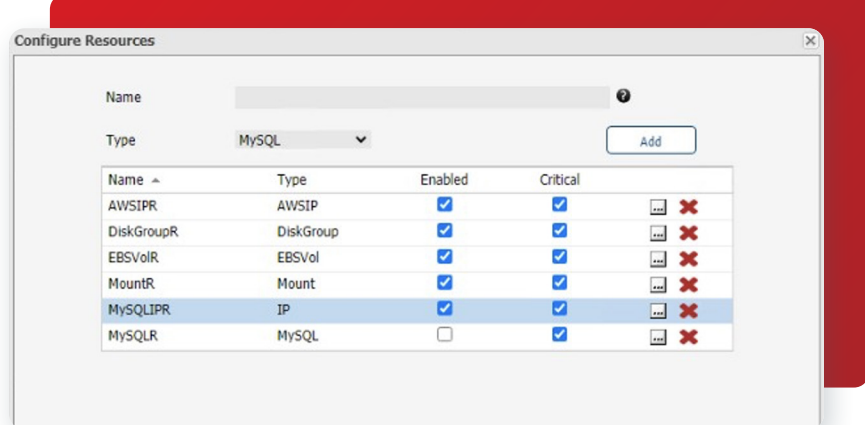

d. Place a check mark on Enabled for the AWSIPR and MySQLIPR resources and click Next. The MySQLR resource will be enabled after creating a Cluster AWS IP under cluster services, as described in the next step.

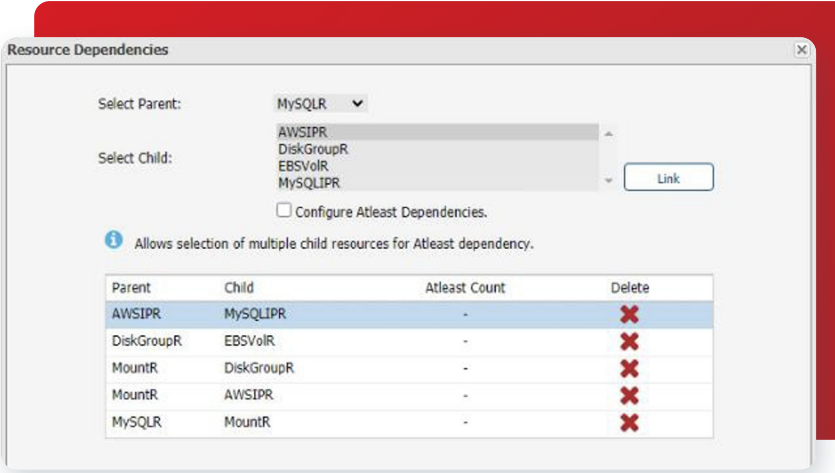

31

e. Link the resources together where the parent and child relationship are as follows and click Finish:

MountR is parent to AWSIPR AWSIPR is parent to MySQLIPR MySQLR is parent to MountR

- 5. Before turning the MySQL resource online, add the AWSIP Resource in the ClusterService service group.
	- a. Right-click on the ClusterService service group and select Edit->Resources->Add/Modify Resources.

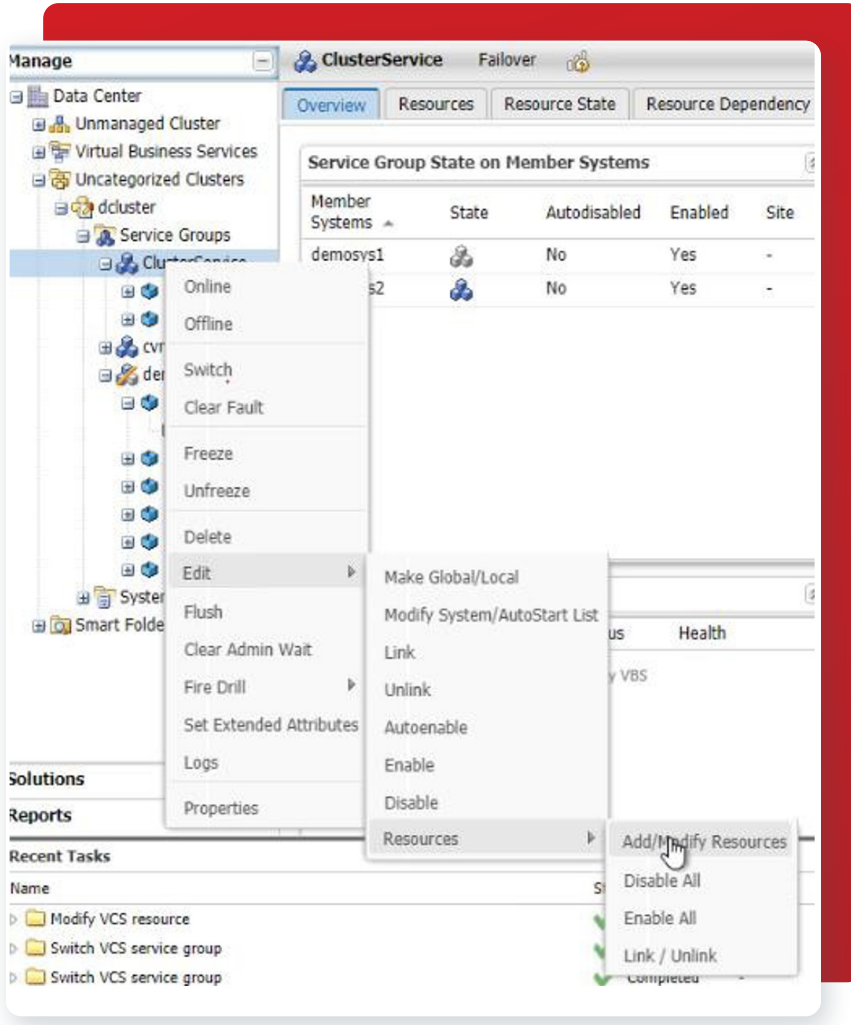

b. Create the AWSIP Resource: give it the Name ClusterIPR, select Type AWSIP, and click Add. Click the 3 dots on the right-hand side to fill in the following fields:

 $32 -$ 

## AWSBinDir: /usr/local/bin

Private IP: 10.31.1.111 (Note: Use the Cluster IP.)

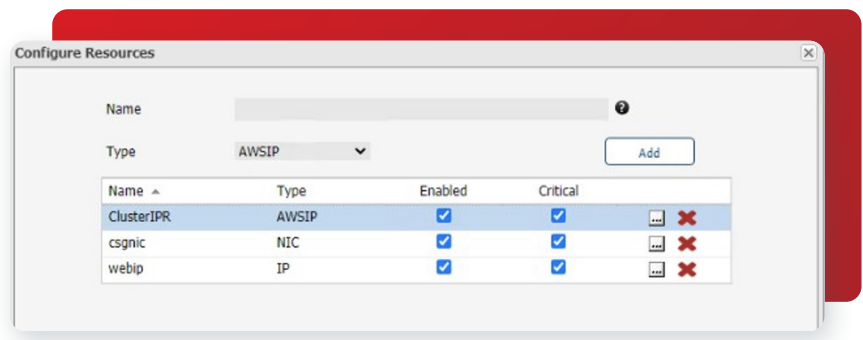

c. Place a check mark in the Enabled box, click Next, and click Finish. This resource does not need to be linked to the other resources within the ClusterService group.

d. Expand AWSIP, right-click on the ClusterIPR resource (gray box), and select Online to online the resource.

- <span id="page-32-0"></span>6. Enable and online the MySQLR resource:
	- a. Select the demo1 service group and click expand.
	- b. Right-click on the MySQLR resource and select Enable. Click Ok to enable.
	- c. Right-click on the MySQLR resource and select Online. Click Ok to online the resource on demosys1.

7. Validate that all resources under demo1 are online. The blue boxes indicate all are online. Validate that the resource dependencies are correctly linked. The following view is displayed under the Resource Dependency tab of the demo1 service group. From demosys1, the services are online.

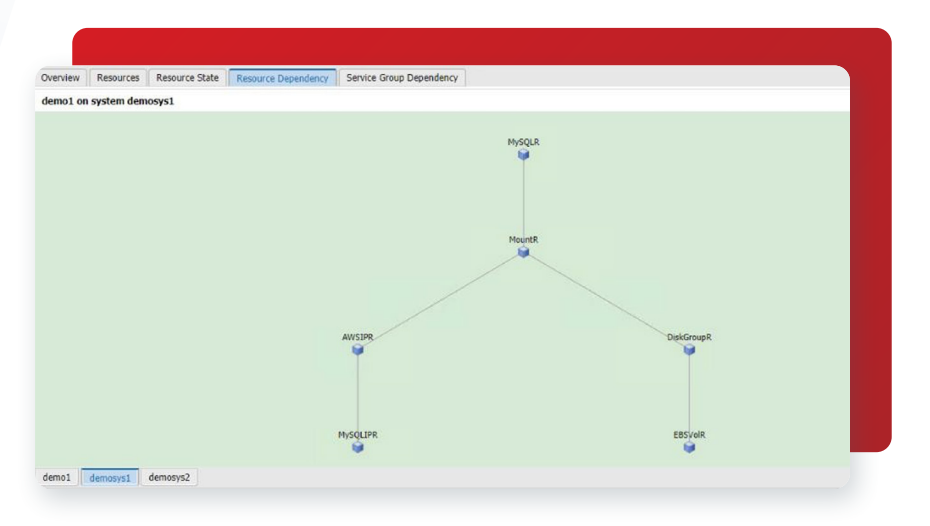

8. Validate that the demo1 service group can failover from demosys1 to demosys2.

a. Right-click on the demo1 service group, select Switch to system demosys2, and click Ok.

b. Validate the demo1 service group has switched from demosys1 to demosys2. The Resource Dependency tab view shows that the resources are online on demosys2.

9. Another way to validate that the services are running on demosys2 is to do the following:

a. Log on to demosys2.

b. Validate the /mydata directory is mounted: df -h.

c. Check the status of MySql and validate it is active: service mysqld status.

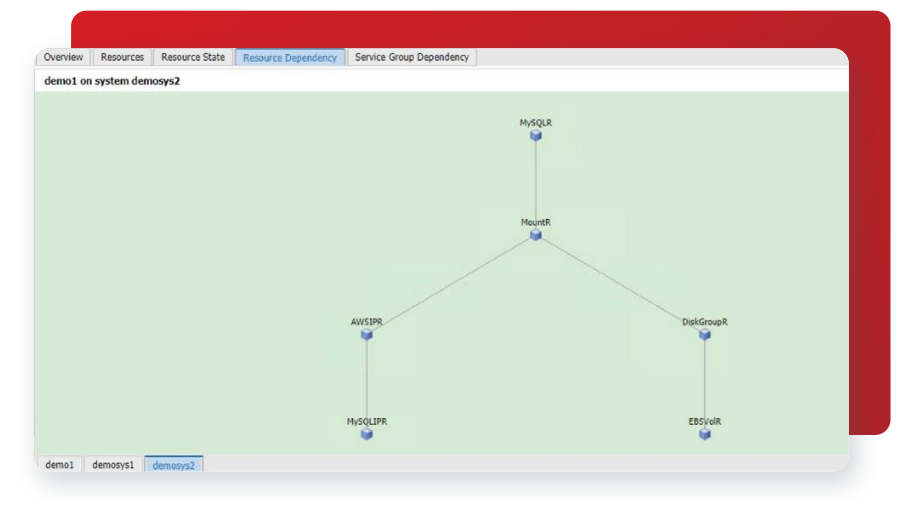

## Troubleshooting Tips

This section discusses some common issues you may encounter during configuration of InfoScale Enterprise on AWS.

## **Networking Issues**

1. Unable to ping private IP addresses of hosts.

a. Check the Security Groups of the EC2 instances in the AWS management console. Make sure the required type of traffic is allowed.

33

b. Check the Routes on the VPC on the AWS management console.

c. Check the routes and rules at the operating system level in /etc/sysconfig/network-scripts.

- <span id="page-33-0"></span>2. Unable to ping the Internet from within EC2 instances.
	- a. Double-check that the /etc/resolv.conf has the correct namesearch and DNS.

#### **VIOM Issues**

- 1. From VIOM, there is a question mark over the resources during the Online of resource group within the service group.
	- a. Double-check the values within the Attributes.
- 2. Unable to add hosts.
	- a. Double-check that you enabled the Control Hosts Add-ons under Settings.
	- b. Double-check that the firewall is off on the bastion host.
	- c. Check that the hostnames of the bastion host and the EC2 instances are resolvable (/etc/hosts file).
	- d. Check that the security groups on the bastion hosts and the EC2 instances allows traffic to each other.

#### **Volume Manager Issues**

1. When a service group using an EBS volume is off-lined and that service group has been removed, exclusion of the device may not be cleared. Therefore, adding the EBS volume using the same device name (that is, /dev/sdf) from the AWS management console will not be discovered by the Volume Manager using the vxdctl -f enable or vxdisk scandisks command because the volume would be suppressed.

34

- a. There are several ways to resolve this issue:
	- Use vxdiskadm to unsuppress the device.
	- From the AWS management console, rename the device, for example /dev/sdg.
	- Use "vxdmpadm include path=<device name>" to include the device path again.

## **References**

• AWS services

o [Amazon EC2](https://aws.amazon.com/ec2/)

- o [Amazon Virtual Private Cloud \(Amazon VPC\)](https://aws.amazon.com/vpc/)
- o [Amazon Route 53](https://aws.amazon.com/route53/)
- o [Amazon Elastic Block Store \(EBS\)](https://aws.amazon.com/ebs/)
- Veritas InfoScale

o<https://sort.veritas.com/documents>

#### **About Veritas**

Veritas Technologies is a global leader in data protection and availability. Over 80,000 customers including 87 percent of the Fortune Global 500—rely on us to abstract IT complexity and simplify data management. The Veritas Enterprise Data Services Platform automates the protection and orchestrates the recovery of data everywhere it lives, ensures 24/7 availability of business-critical applications, and provides enterprises with the insights they need to comply with evolving data regulations. With a reputation for reliability at scale and a deployment model to fit any need, Veritas Enterprise Data Services Platform supports more than 800 different data sources, over 100 different operating systems, more than 1,400 storage targets, and more than 60 different cloud platforms. Learn more at [www.veritas.com](http://www.veritas.com). Follow us on Twitter at [@veritastechllc.](https://twitter.com/veritastechllc)

## **VERITAS**

2625 Augustine Drive Santa Clara, CA 95054 +1 (866) 837 4827 [veritas.com](http://www.veritas.com)

For global contact information visit: [veritas.com/company/contact](https://www.veritas.com/company/contact)